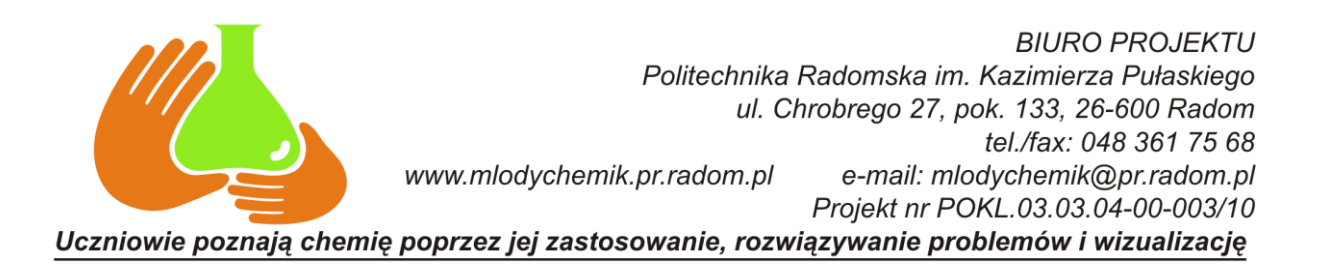

# **Programy pomocne przy przygotowywaniu wizualizacji chemicznych** *Edytory wzorów i równań chemicznych*

Edytory wzorów i równań chemicznych wykorzystywane są przy opracowywaniu publikacji i prezentacji z zakresu chemii w celu łatwego konstruowania skomplikowanych, chemicznych struktur graficznych. Obecnie, najpopularniejszymi edytorami chemicznymi są: MDL ISIS Draw, ChemSketch 12.0, oraz Symyx Draw 4.0. Wszystkie programy są darmowe, jeżeli ich wykorzystanie ogranicza się do celów edukacyjnych. Dysponują podobnymi możliwościami graficznymi i funkcjonalnymi. Narysowane struktury z łatwością wstawiane mogą być do dokumentów tekstowych, prezentacji, grafiki wektorowej i bitmapowej oraz skojarzone poprzez mechanizm OLE z edytorem, w którym powstały.

Rekomendowanym programem, z uwagi na największą dostępność gotowych struktur (Templates) i równań chemicznych jest MDL ISIS Draw 2.5. Instrukcja obsługi programu (w języku polskim) stanowi załącznik do niniejszego opracowania.

Edytory można pobrać z następujących stron WWW:

**MDL ISIS Draw 2.5:** <http://mdl-isis-draw.software.informer.com/2.5/> **ChemSketch 12.0:** <http://www2.acdlabs.com/download/> **Symyx Draw 4.0:** <http://symyx-draw.software.informer.com/>

# *Programy do wizualizacji cząsteczek związków chemicznych*

Wizualizacja cząsteczek związków chemicznych jest niezbędna przy nauczaniu chemii oraz pracy naukowej i pozwala na graficzne przedstawienie przestrzennej geometrii cząsteczki za pomocą różnego typu projekcji graficznych. Budowanie fizycznych modeli cząsteczek już dawno odeszło do lamusa, a możliwości graficzne współczesnych komputerów pozwalają na bardzo szybkie uzyskanie bardzo realistycznych wizualizacji, zarówno statycznych jak też dynamicznych (animacji), przedstawianie orbitali cząsteczkowych, całkowitych gęstości elektronowych itp. Niestety większość tego typu aplikacji to programy komercyjne, nastawione na zastosowania naukowo-badawcze. Istnieje jednak kilkanaście programów darmowych o zadawalających efektach graficznych, które z powodzeniem mogą być wykorzystane w dydaktyce chemii i do tego celu są rekomendowane.

# RASMOL

Program służący do prostej wizualizacji cząsteczek. RasMol odegrał ważną rolę w biologii molekularnej jako jeden z prekursorów wizualizacji chemicznej. Pozwala na

Projekt współfinansowany przez Unię Europejską w ramach Europejskiego Funduszu Społecznego

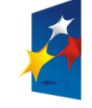

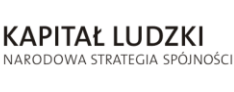

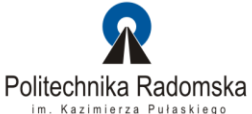

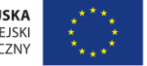

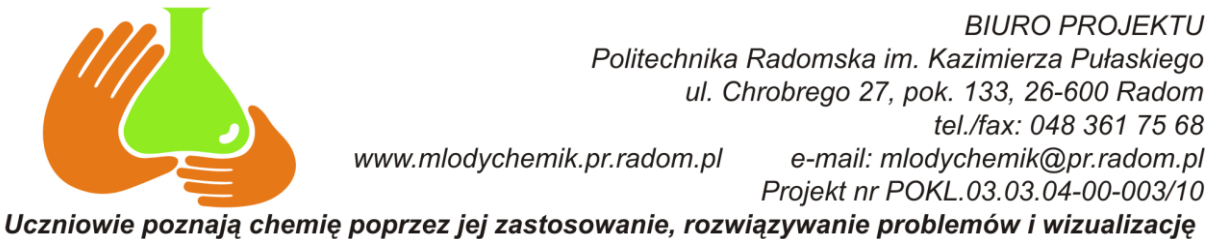

podstawową analizę molekularną (kąty walencyjne, kąty torsyjne, pomiar odległości). RasMol umożliwia eksport wizualizacji do grafiki 2D i 3D w wielu popularnych formatach.

Przykładowe okno programu RasMOL przedstawiono poniżej.

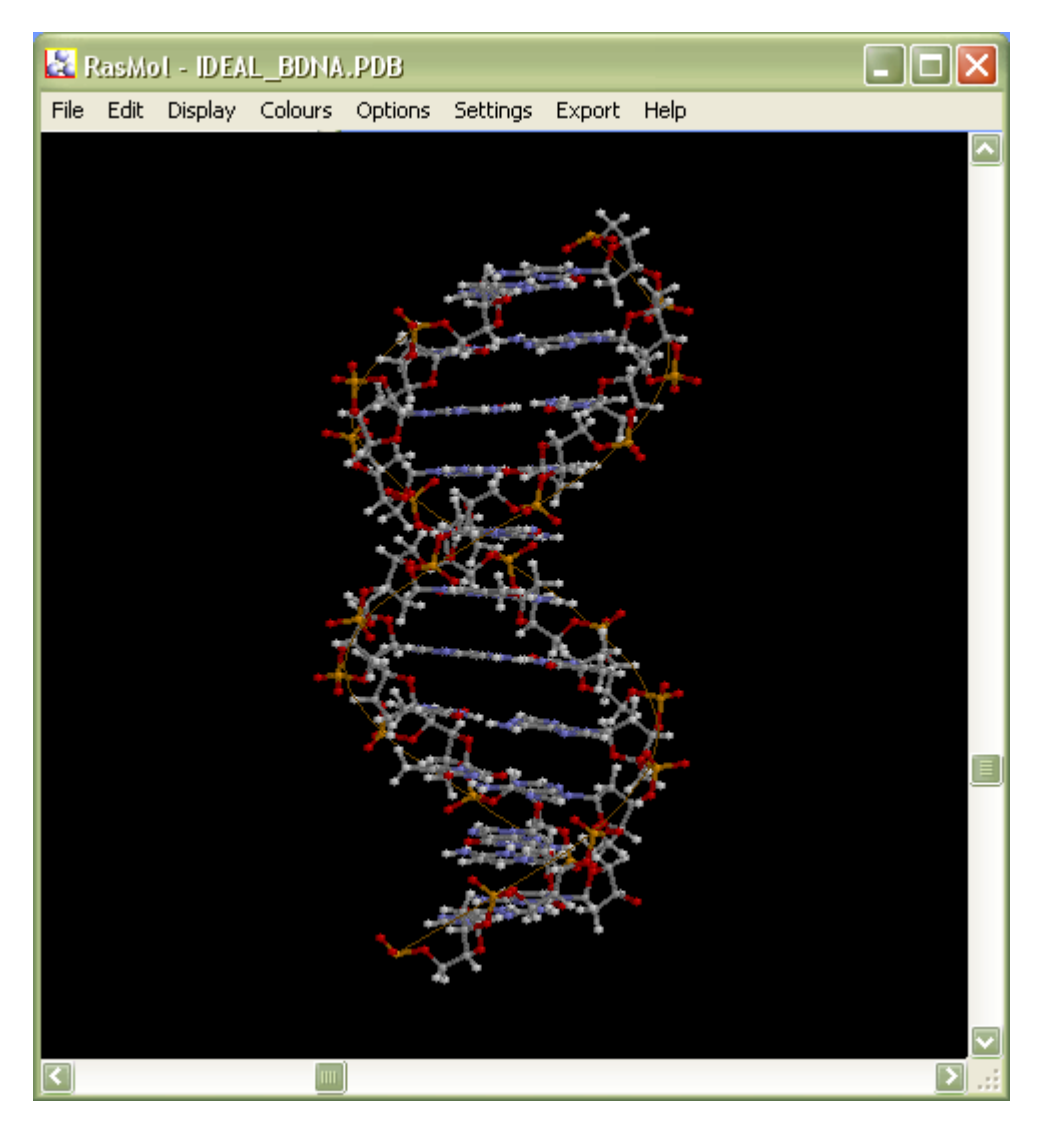

Program korzysta z popularnego tekstowego formatu zapisu plików dla trójwymiarowych struktur chemicznych **PDB** (Protein Data Bank).

**Platforma systemowa:** Windows, Linux. Mac;

**Strona domowa:** <http://www.rasmol.org/>

**Licencja:** licencja bezpłatna.

Projekt współfinansowany przez Unię Europejską w ramach Europejskiego Funduszu Społecznego

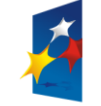

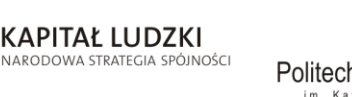

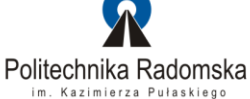

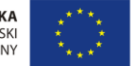

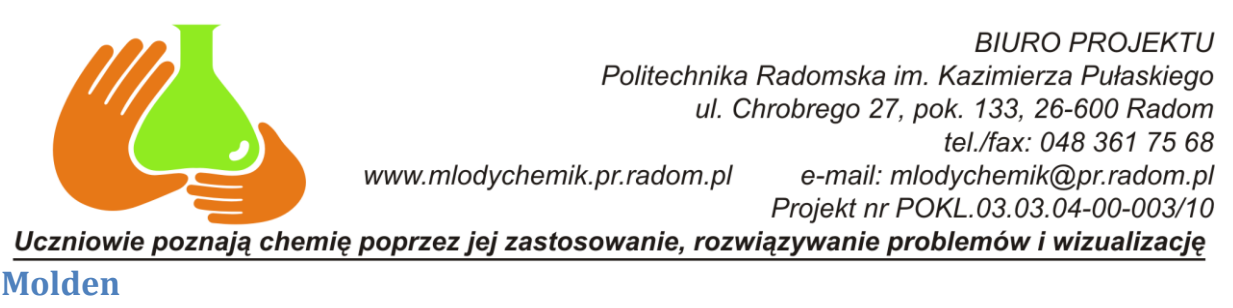

Jest programem przeznaczonym do wizualizacji wyników obliczeń, przy użyciu takich programów jak Gaussian, Gamess, Mopac używających współrzędnych kartezjańskich jak i wewnętrznego formatu. Molden pozwala na wizualizację i analizę wyników pod względem rozmieszczenia orbitali molekularnych i gęstości elektronowej, zmian konformacyjnych energii układu, pozwala także na wyświetlenie dopasowanych ładunków punktowych.

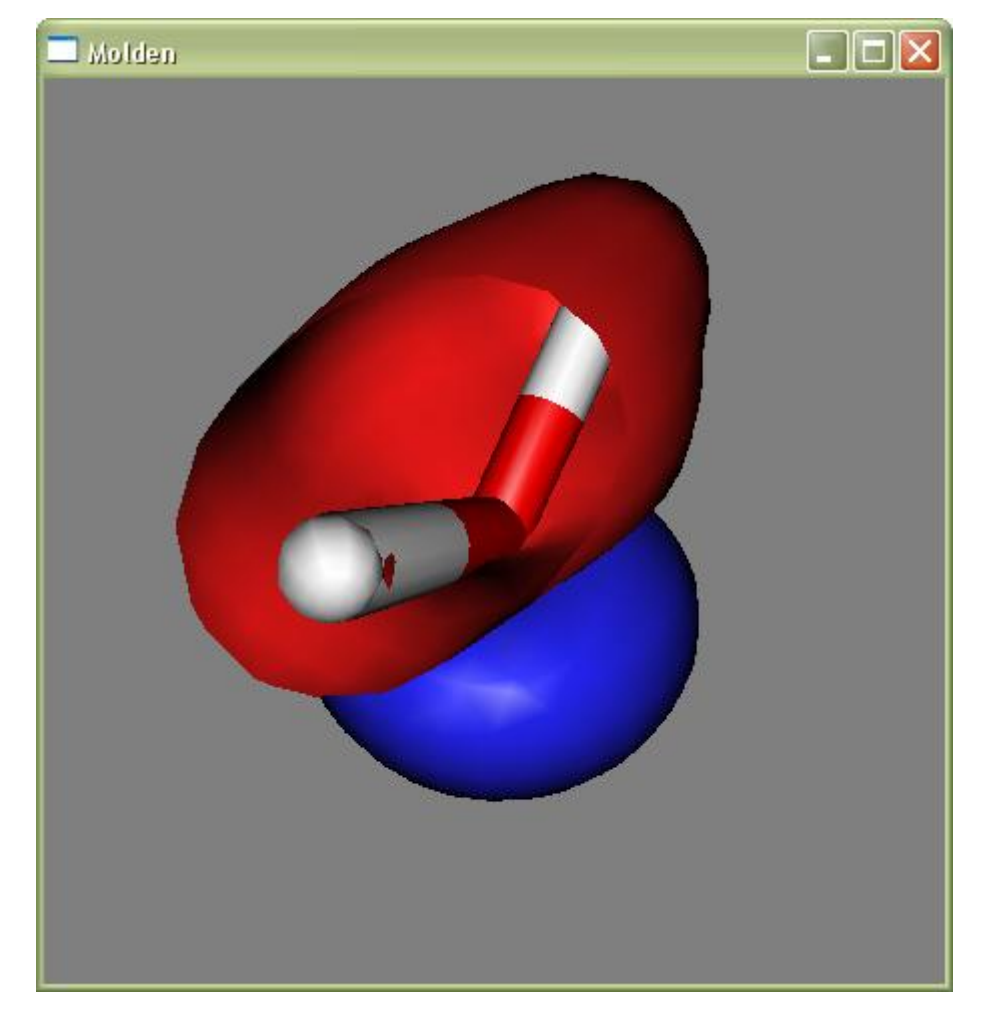

Przykładowe okno programu Molden przedstawiono poniżej.

**Platforma systemowa:** Windows, Linux. Mac;

**Strona domowa:** <http://www.cmbi.ru.nl/molden/molden.html>

**Licencja:** licencja bezpłatna dla celów akademickich.

# **WinWorks 3.0**

MolWorks to prosty edytor molekularny. Można używać go do wizualizacji wyników obliczeń otrzymanych przy pomocy programów tj.: Gaussian, MOPAC i GAMESS i innych.

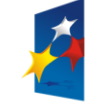

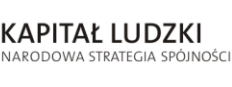

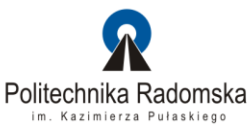

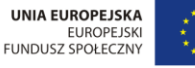

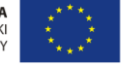

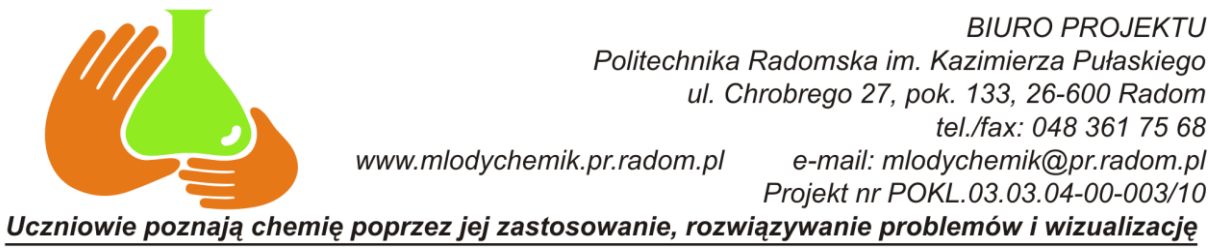

Pozwala także na optymalizację własnoręcznie zbudowanych cząsteczek. Program potrafi oszacowad fizyko - chemiczne właściwości cząsteczek. Posiada łatwy w obsłudze interfejs graficzny użytkownika. Struktury można tworzyć za pomocą myszki i odpowiednich przycisków w menu. Pozwala na prostą optymalizację cząsteczki.

Program korzysta z popularnego tekstowego formatu zapisu plików dla trójwymiarowych struktur chemicznych **XYZ**.

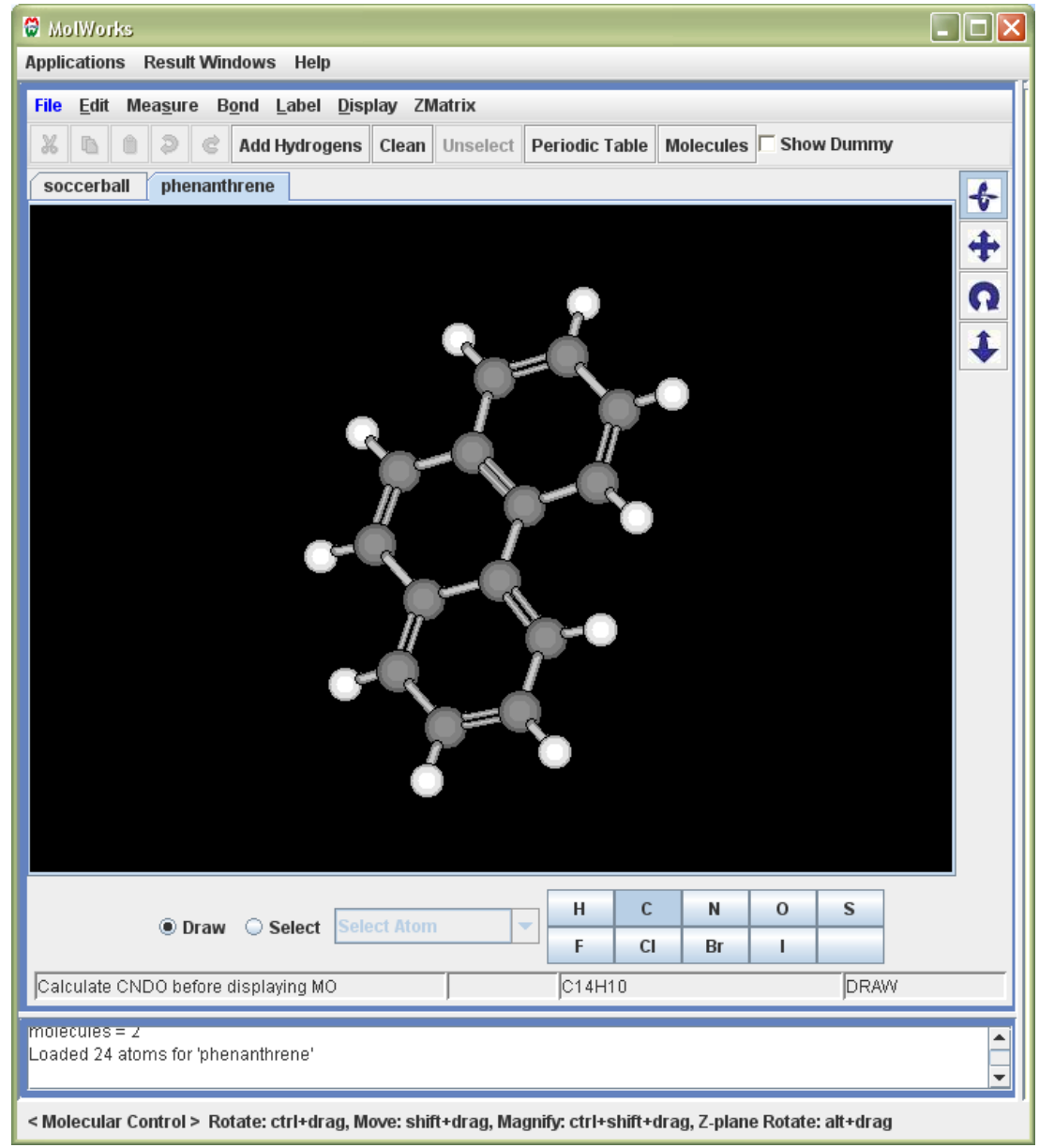

Przykładowe okno programu WinWorks 3.0 przedstawiono poniżej.

**Platforma systemowa:** Windows, Linux. Mac;

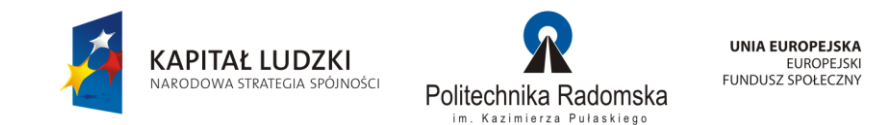

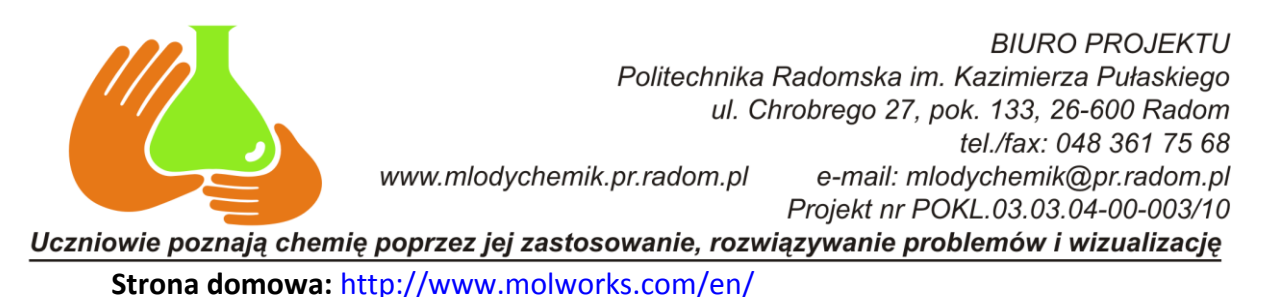

**Licencja:** licencja bezpłatna, wymagana rejestracja i aktywacja za pośrednictwem

Internetu.

# **Tinker**

Jest to oprogramowanie składające się z pełnego pakietu przeznaczonego do modelowania molekularnego, mechaniki molekularnej oraz dynamiki. Thinker posiada wiele algorytmów pozwalających na mierzenie odległości pomiędzy atomami, szukanie ścieżki reakcji, optymalizację otrzymanej struktury, liczenie pochodnych, obliczanie pól siłowych.

**Co** Force Field Explorer **DEX** .<br>Eile Edit Display Color Options Settings Export Tools Window Help **EO FLARRE OO DE HIMMEDO Commands** Cheyword Editor **Commands** Cheys 。<br>nkerttesttenkephalin.xyz (MM3PRO) unkerαesπenkepna။<br>· Macromolecules (1' Residues (5) El Linkages (4) Color by "Selection" Applied to TYR: 1

Przykładowe okno programu Tinker przedstawiono poniżej.

**Platforma systemowa:** Windows, Linux. Mac;

**Strona domowa:** <http://dasher.wustl.edu/tinker/>

**Licencja:** licencja bezpłatna.

# **Swiss-Pdb Viewer**

Program przeznaczony do wizualizacji i edycji cząsteczek. Posiada bardzo rozbudowany interfejs użytkownika. Pozwala na zautomatyzowanie wielu zadań przy pomocy odpowiednich skryptów. Umożliwia wszechstronną analizę molekularną (zmierzenie długości i kątów wiązania, zaznaczenie wiązań wodorowych oraz pokazanie mutacji aminokwasów a także nakładanie struktur, analizę sekwencyjną). Pozwala na wyznaczenie

Projekt współfinansowany przez Unię Europejską w ramach Europejskiego Funduszu Społecznego

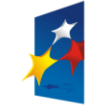

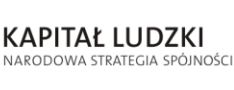

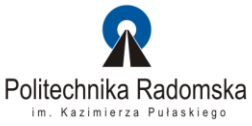

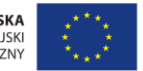

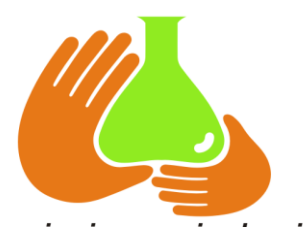

**BIURO PROJEKTU** Politechnika Radomska im. Kazimierza Pułaskiego ul. Chrobrego 27, pok. 133, 26-600 Radom tel./fax: 048 361 75 68 www.mlodychemik.pr.radom.pl e-mail: mlodychemik@pr.radom.pl Projekt nr POKL.03.03.04-00-003/10

Uczniowie poznają chemię poprzez jej zastosowanie, rozwiązywanie problemów i wizualizację energii punktowej, gęstości elektronowej a także na obliczenie potencjału elektrostatycznego. Program posiada również bardzo rozbudowaną dokumentację.

**Platforma systemowa:** Windows, Linux. Mac;

**Strona domowa:** <http://spdbv.vital-it.ch/download.html>

**Licencja:** licencja bezpłatna.

Program korzysta z popularnego tekstowego formatu zapisu plików dla trójwymiarowych struktur chemicznych **PDB** (Protein Data Bank).

Przykładowe okno programu **Swiss-PDB Viever** przedstawiono poniżej.

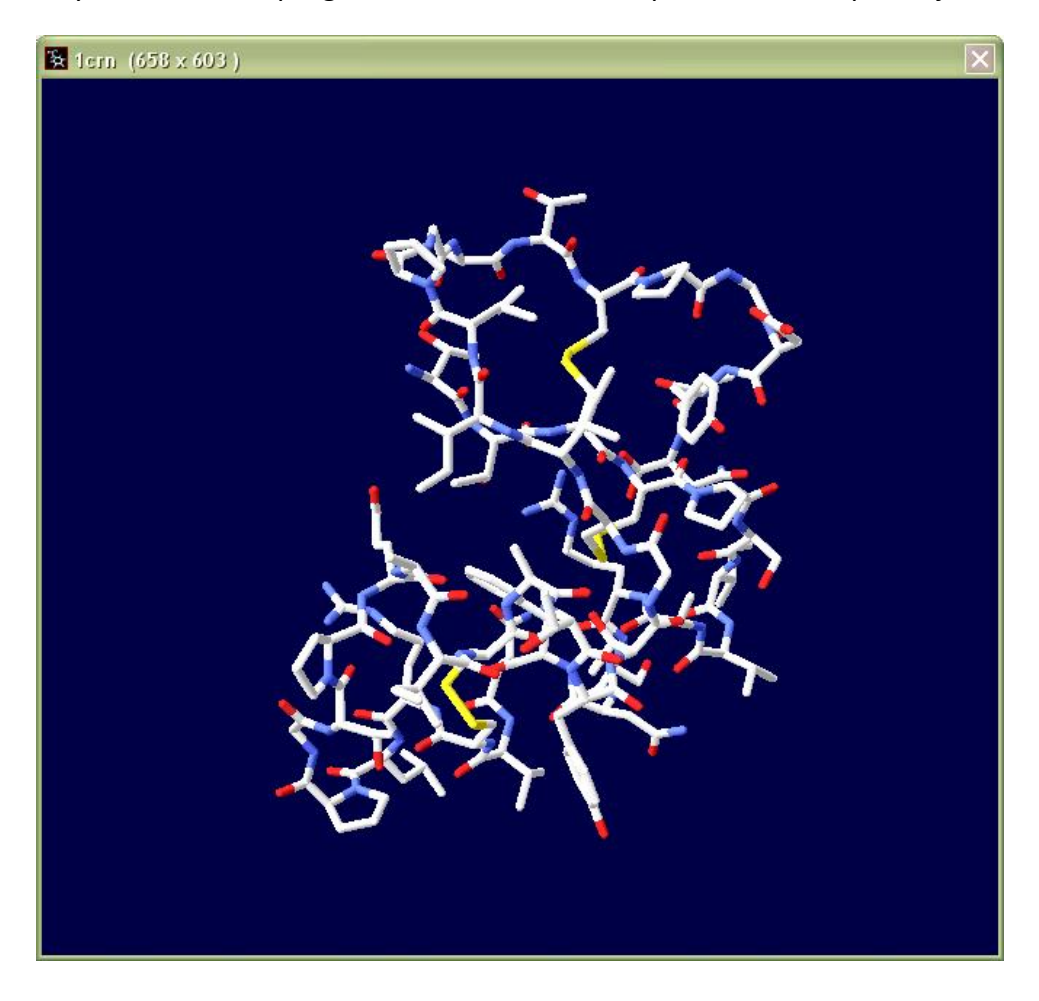

### **VMD**

Program do wizualizacji molekularnej. Pozwala na tworzenie animacji 3d. Program posiada wiele rozszerzeń, które między innymi pozwalają na:

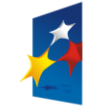

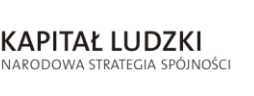

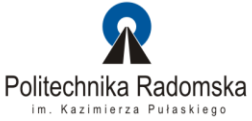

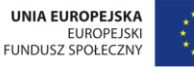

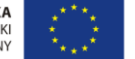

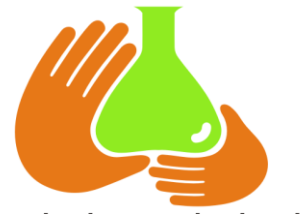

**BIURO PROJEKTU** Politechnika Radomska im. Kazimierza Pułaskiego ul. Chrobrego 27, pok. 133, 26-600 Radom tel./fax: 048 361 75 68 www.mlodychemik.pr.radom.pl e-mail: mlodychemik@pr.radom.pl Projekt nr POKL.03.03.04-00-003/10 Uczniowie poznają chemię poprzez jej zastosowanie, rozwiązywanie problemów i wizualizację

- obliczanie kątów walencyjnych i torsyjnych;

- nadawanie koloru poszczególnym częściom cząstek;

- obliczanie długości wiązań.

Można go wykorzystać do wizualizacji obliczeń z takich programów jak AMBER, CHARMM, Gromacs, NAMD, PDB, X-PLOR. Pozwala na tworzenie obrazów o dużej rozdzielczości przy użyciu bibliotek Pow-Ray.

**Platforma systemowa:** Windows, Linux. Mac;

**Strona domowa:** <http://www.ks.uiuc.edu/Research/vmd/>

**Licencja:** licencja bezpłatna.

Program korzysta z kilkunastu popularnych formatów w tym z popularnego tekstowego formatu zapisu plików dla trójwymiarowych struktur chemicznych **PDB** (Protein Data Bank).

Przykładowe okno programu **VMD** przedstawiono poniżej.

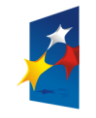

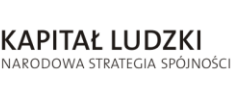

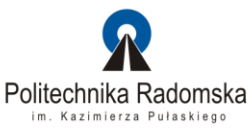

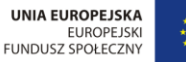

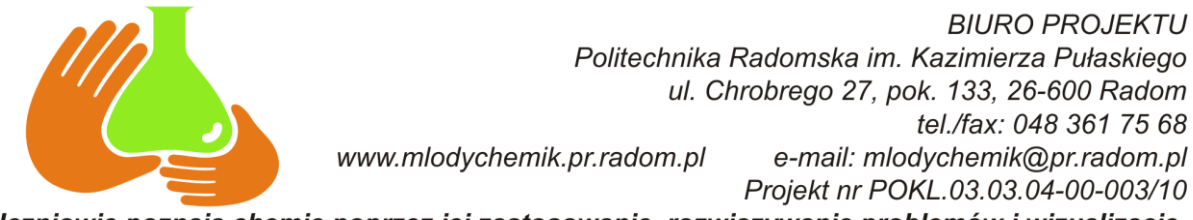

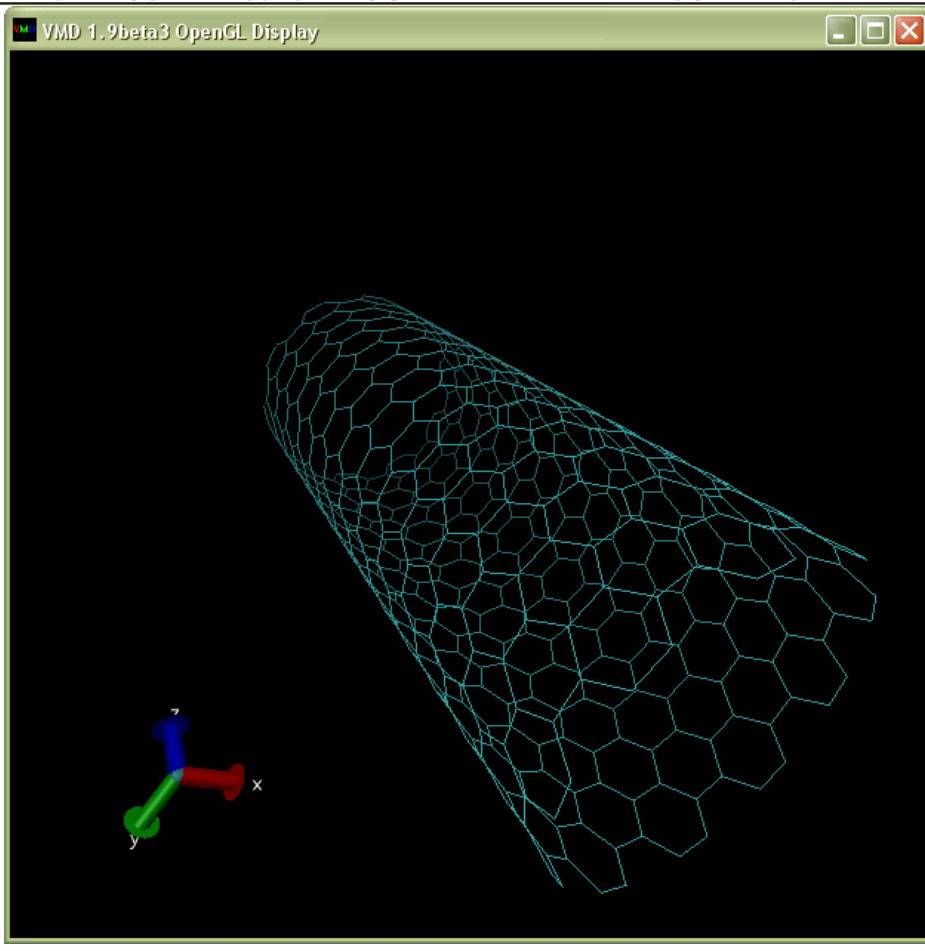

### **Avogadro**

Avogadro jest programem przeznaczonym do wizualizacji, ale również do budowy oraz modyfikacji małych cząsteczek , a także makromolekuł. Działa na większości platform sprzętowych i systemowych. Do programu można dołączyć wiele wtyczek, co pozwala na jego rozbudowę pod względem opcji, komend, renderingu, etc. Projekt jest dynamicznie rozwijany, dzięki czemu program systematycznie uzyskuje nowe możliwości.

**Platforma systemowa:** Windows, Linux. Mac;

**Strona domowa:** [http://avogadro.openmolecules.net/wiki/Main\\_Page](http://avogadro.openmolecules.net/wiki/Main_Page)

**Licencja:** licencja bezpłatna.

Przykładowe okno programu **Avogadro** przedstawiono poniżej.

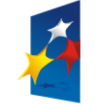

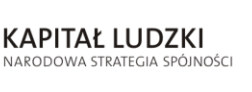

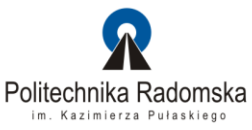

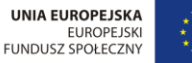

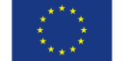

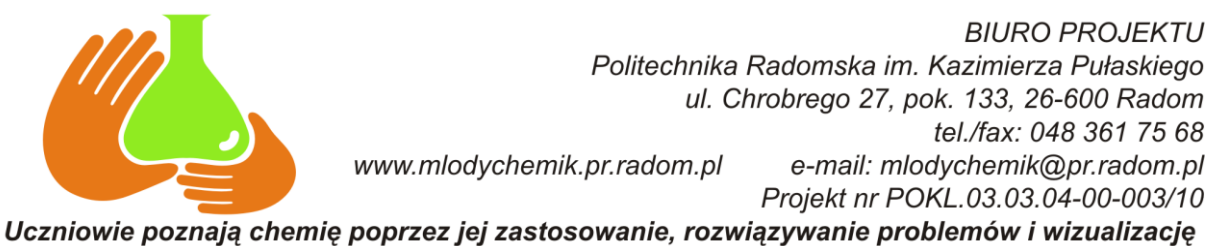

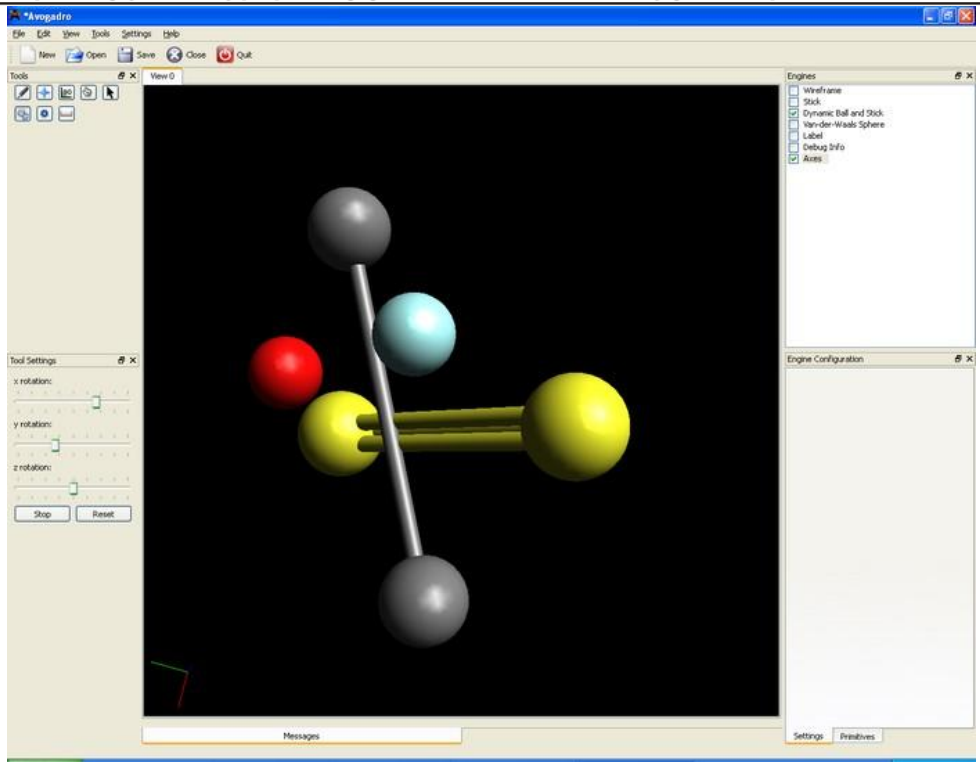

# **Chemiczne anaglify**

Zarówno przedstawione powyżej programy do wizualizacji struktur chemicznych jak również programy komercyjne nie posiadają funkcji generowania obrazów, które można oglądad w popularnej ostatnio technologii stereoskopowej 3D. Chociaż wszystkie wizualizacje przetwarzane są w trzech wymiarach, to efekt końcowy (rendering) jest płaski, bo prezentowany jest na płaszczyźnie (monitora komputerowego lub projektora). Najprostszą, najbardziej uniwersalną i najtańszą metodą wywołania efektu stereoskopowego 3D jest technika anaglifowa. Polega ona na wygenerowaniu dwóch obrazów różniących się kątem obserwacji, oddzielnie dla lewego i prawego oka, a następnie wyświetlenie ich jednocześnie w dwóch barwach np.: czerwonej i cyjanie. Oglądanie takich obrazów wymaga założenia okularów z filtrami, odpowiednio: cyjan (dla prawego oka) i czerwony (dla oka lewego). Obrazy stereoskopowe 3D są bardzo przydatne dla osób mających problemy z wyobraźnią przestrzenną.

Program **Chemiczne anaglify** powstał specjalnie na potrzeby niniejszego projektu, stanowiąc uzupełnienie możliwości istniejących programów do wizualizacji molekuł. Pozwala on rozwijad wyobraźnię przestrzenną, nadając oglądanym wizualizacjom realistyczną głębię. Doskonałe efekty uzyskuje się dla dużych, wieloatomowych molekuł, które wizualizowane tradycyjnie całkowicie tracą czytelność, a przy wykorzystaniu programu **Chemiczne anaglify** można dostrzec najdrobniejsze szczegóły i niuanse geometrycznej struktury cząsteczki.

Projekt współfinansowany przez Unię Europejską w ramach Europejskiego Funduszu Społecznego

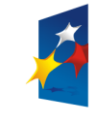

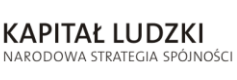

Politechnika Radomska im. Kazimierza Pułaskiego

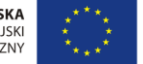

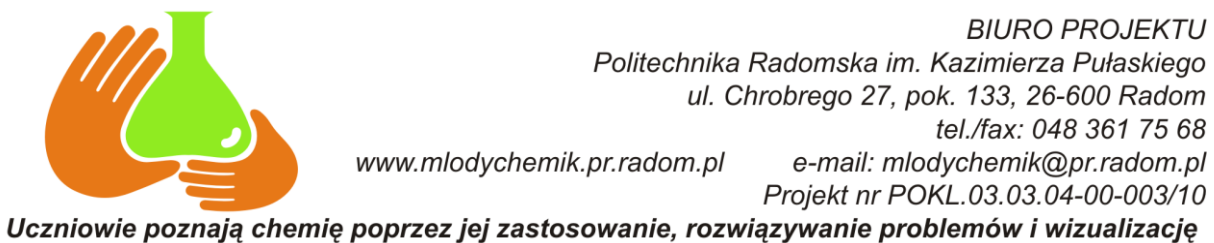

Główne okno programu przedstawia rysunek poniżej. W oknie tym umieszczone są: belka narzędziowa z ikonami klawiszy narzędziowych, obszar wizualizacji cząsteczki oraz okno zawierające listę plików z bieżącego katalogu.

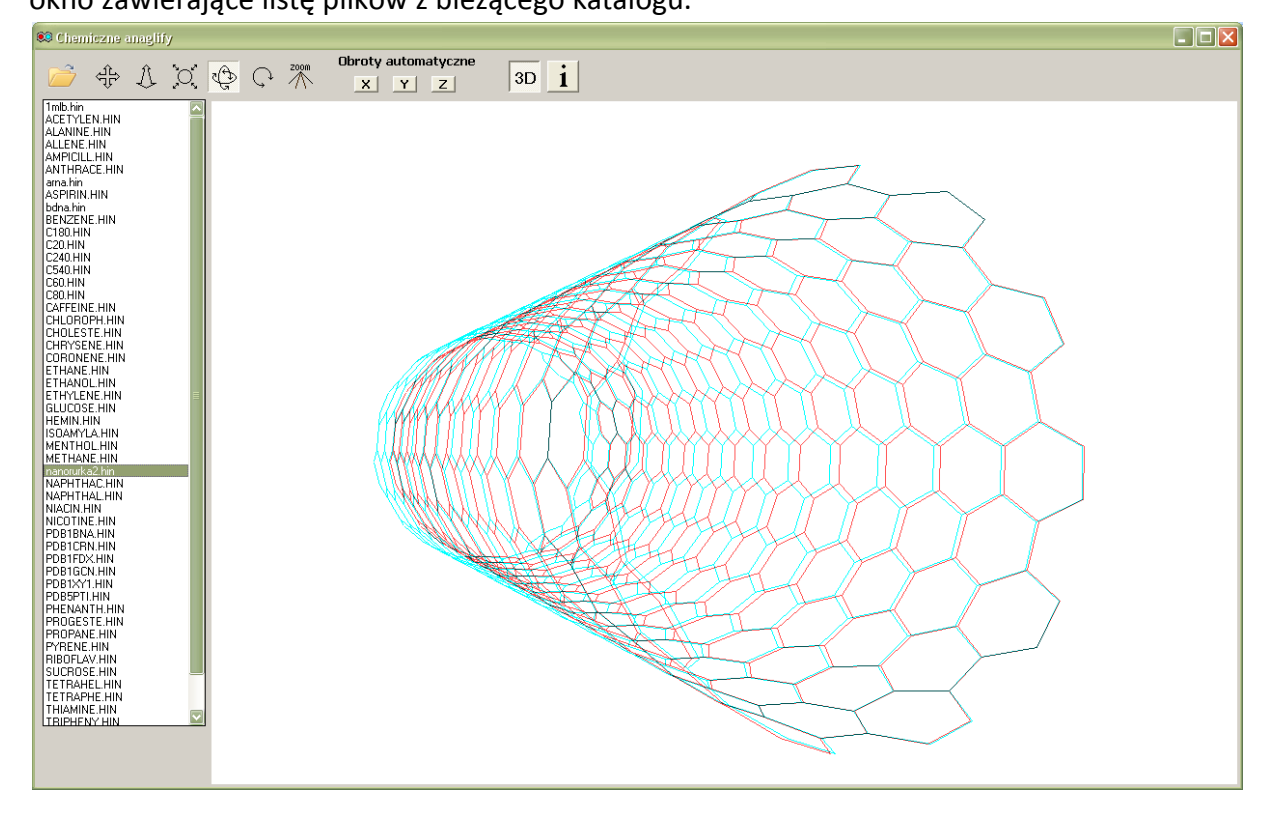

Funkcje i znaczenie poszczególnych klawiszy belki narzędziowej jest następujące:

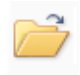

 umożliwia przeglądanie katalogów w poszukiwaniu folderu z plikami danych w formacie HIN. Naciśnięcie klawisza powoduje otwarcie następującego okna:

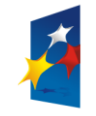

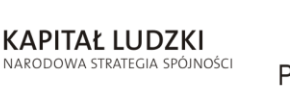

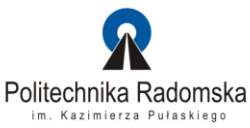

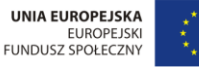

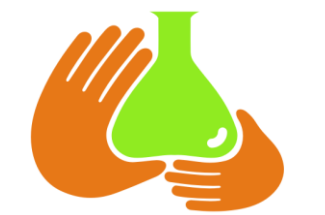

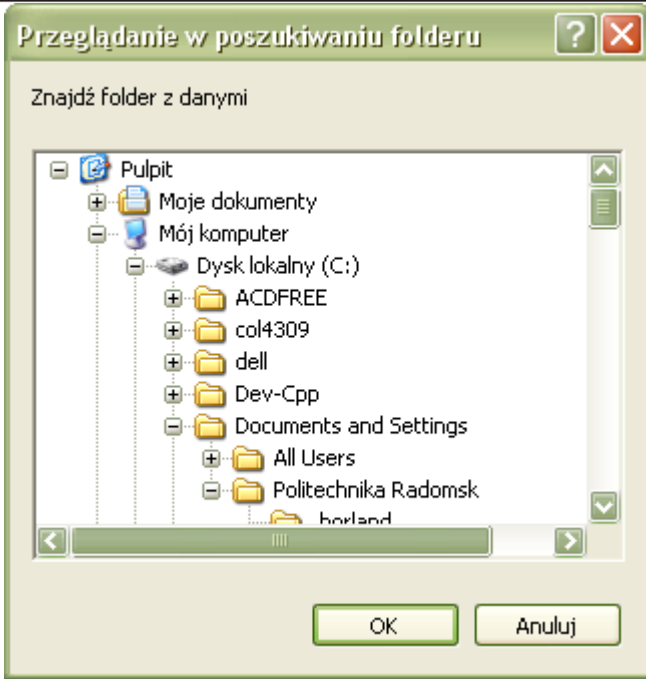

umożliwia przesuwanie cząsteczki za pomocą myszki w płaszczyznach **X** i **Y**.

umożliwia przesuwanie cząsteczki za pomocą myszki w płaszczyźnie **Z**.

- $\tilde{\textbf{C}}$ , umożliwia powiększanie lub zmniejszanie cząsteczki za pomocą myszki.
	- umożliwia obracanie cząsteczki za pomocą myszki w osi **X** i **Y.**
- umożliwia obracanie cząsteczki za pomocą myszki w osi **Z.**
- $\sqrt{N}$  umożliwia zmianę długości ogniskowej obiektywu, wpływając na perspektywę obrazu.

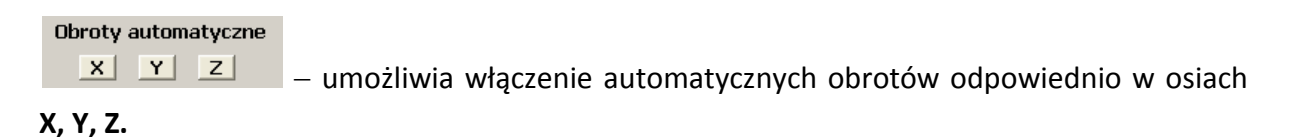

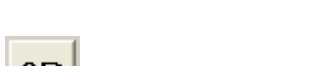

 $3D$  umożliwia wyłączenie efektu stereoskopowego. Wygląd okna jest wtedy następujący:

Projekt współfinansowany przez Unię Europejską w ramach Europejskiego Funduszu Społecznego

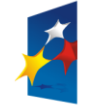

**KAPITAŁ LUDZKI** 

NARODOWA STRATEGIA SPÓJNOŚCI

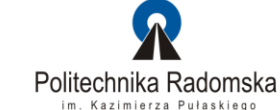

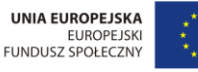

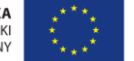

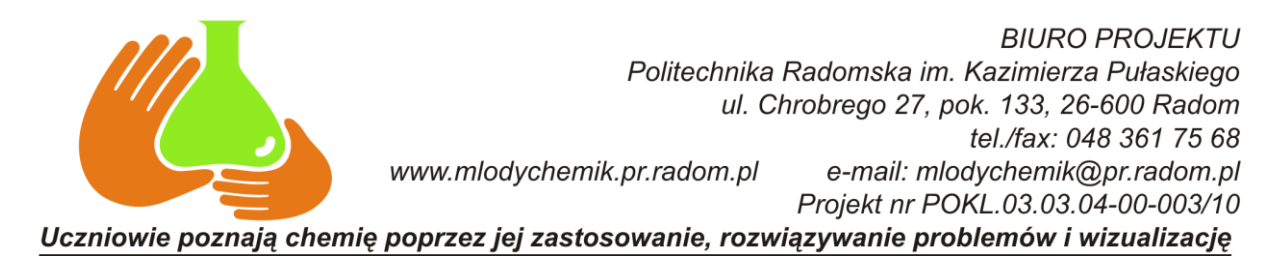

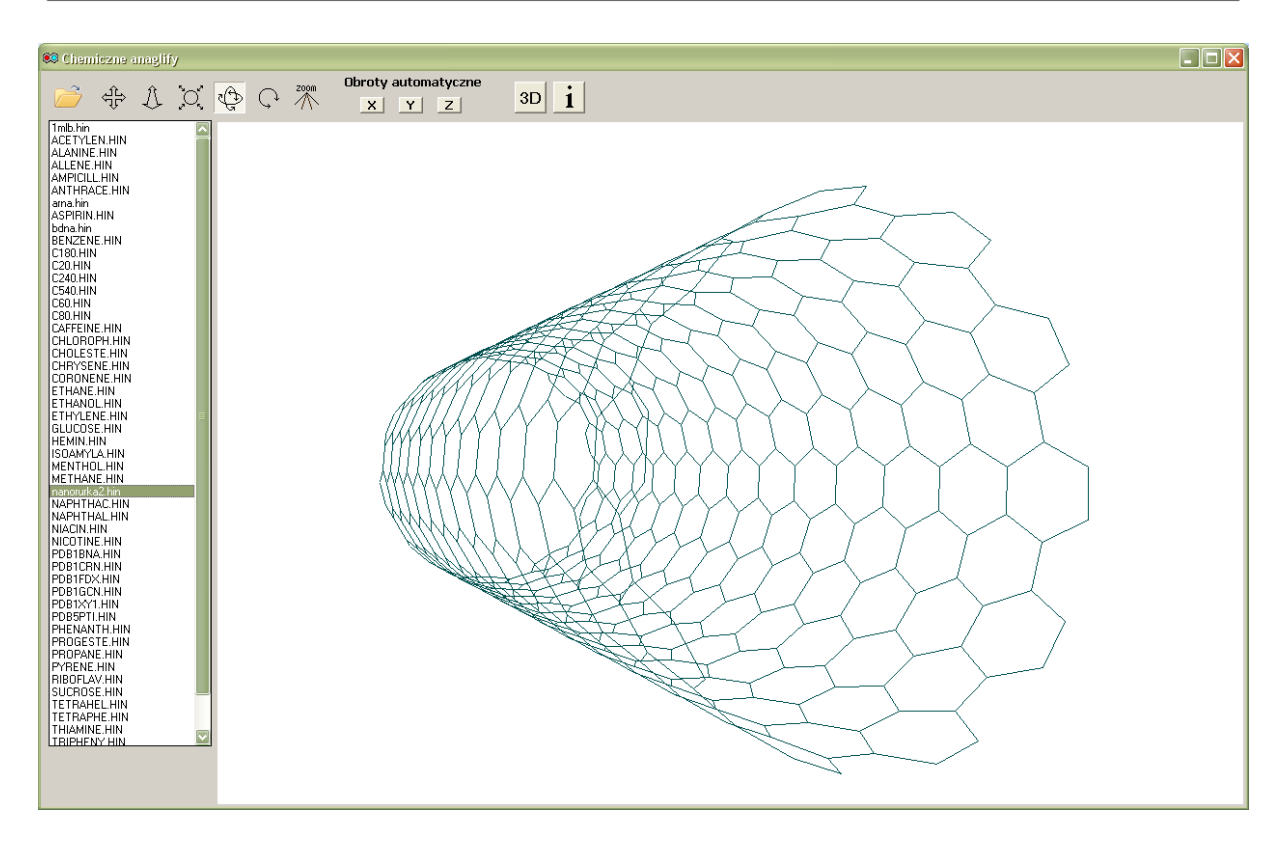

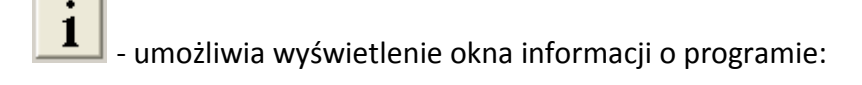

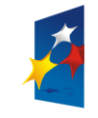

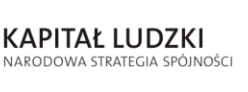

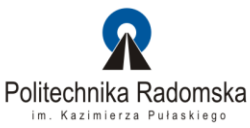

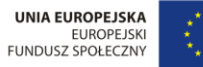

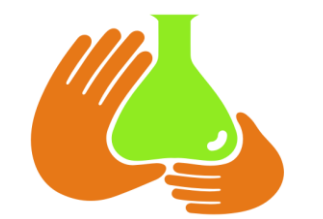

**BIURO PROJEKTU** Politechnika Radomska im. Kazimierza Pułaskiego ul. Chrobrego 27, pok. 133, 26-600 Radom tel./fax: 048 361 75 68 www.mlodychemik.pr.radom.pl e-mail: mlodychemik@pr.radom.pl Projekt nr POKL.03.03.04-00-003/10 Uczniowie poznają chemię poprzez jej zastosowanie, rozwiązywanie problemów i wizualizację

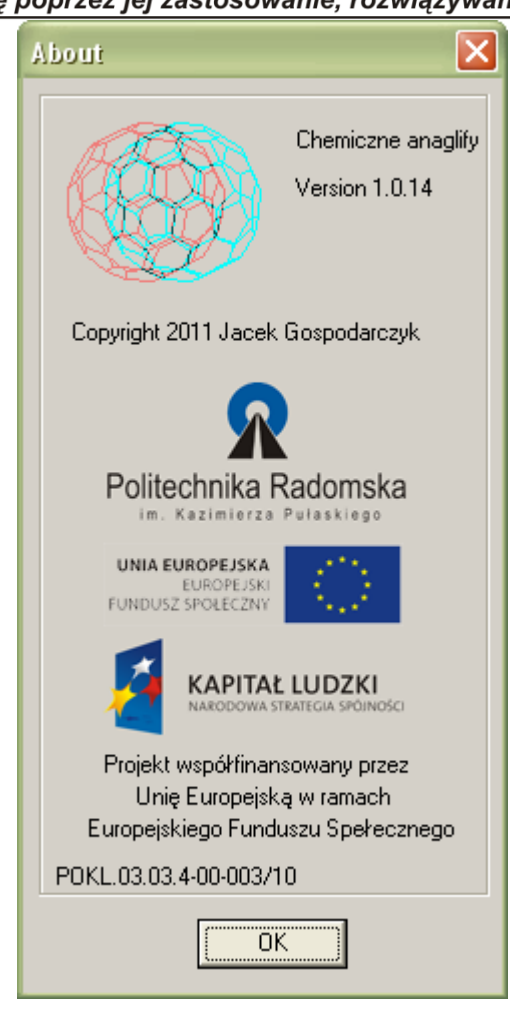

Program Chemiczne anaglify wykorzystuje tekstowy format plików dla trójwymiarowych struktur chemicznych **HIN**. Jest to format stosowany przez komercyjny program do modelowania molekularnego **HyperChem**. Użytkownik posługujący się innym programem do modelowania cząsteczek może przekonwertowad format do postaci HIN za pomocą prostej, darmowej aplikacji OpenBabel (opis poniżej).

# **Platforma systemowa:** Windows;

# **Strona domowa:** <http://www.mlodychemik.pr.radom.pl/>

**Licencja:** licencja bezpłatna – po zarejestrowaniu się na stronie projektu.

# **OpenBabel**

Program służący do konwertowania formatów plików zawierających informacje strukturalne tj.: pdb, xyz, i wiele innych. Łącznie możliwe jest przetworzenie prawie 90 formatów plików. Dodatkową funkcją programu OpenBabel jest możliwość wyznaczania ładunków punktowych przy użyciu metody Marsilli - Gasteiger.

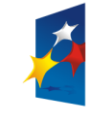

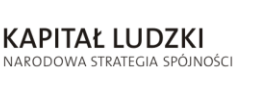

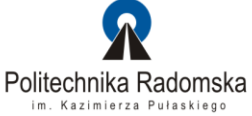

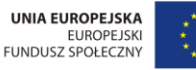

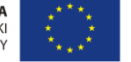

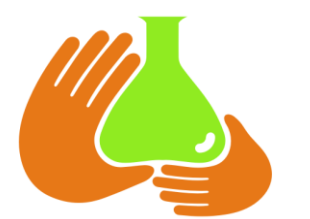

**BIURO PROJEKTU** Politechnika Radomska im. Kazimierza Pułaskiego ul. Chrobrego 27, pok. 133, 26-600 Radom tel./fax: 048 361 75 68 www.mlodychemik.pr.radom.pl e-mail: mlodychemik@pr.radom.pl Projekt nr POKL.03.03.04-00-003/10

Uczniowie poznają chemię poprzez jej zastosowanie, rozwiązywanie problemów i wizualizację Formaty akceptowalne przez program OpenBabel:

- alc Alchemy format
- bgf MSI BGF format
- box Dock 3.5 Box format
- bs Ball and Stick format
- c3d1 Chem3D Cartesian 1 format
- c3d2 Chem3D Cartesian 2 format
- caccrt Cacao Cartesian format
- cache CAChe MolStruct format [Write-only]
- cacint Cacao Internal format [Write-only]
- car Accelrys/MSI Biosym/Insight II CAR format [Read-only]
- ccc CCC format [Read-only]
- cht Chemtool format [Write-only]
- cml Chemical Markup Language
- cmlr CML Reaction format
- com Gaussian 98/03 Cartesian Input [Write-only]
- copy Copies raw text [Write-only]
- crk2d Chemical Resource Kit diagram format (2D)
- crk3d Chemical Resource Kit 3D format
- csr Accelrys/MSI Quanta CSR format [Write-only]
- cssr CSD CSSR format [Write-only]
- ct ChemDraw Connection Table format
- dmol DMol3 coordinates format
- ent Protein Data Bank format
- feat Feature format
- fh Fenske-Hall Z-Matrix format [Write-only]
- fix SMILES FIX format [Write-only]
- fpt Fingerprint format [Write-only]
- fract Free Form Fractional format
- fs FastSearching
- g03 Gaussian98/03 Output [Read-only]
- g98 Gaussian98/03 Output [Read-only]
- gam GAMESS Output [Read-only]
- gamin GAMESS Input [Write-only]
- gamout GAMESS Output [Read-only]
- gau Gaussian 98/03 Cartesian Input [Write-only]
- gpr Ghemical format
- gr96 GROMOS96 format [Write-only]

**KAPITAŁ LUDZKI** 

NARODOWA STRATEGIA SPÓJNOŚCI

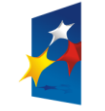

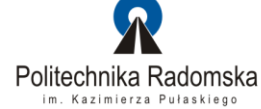

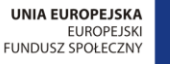

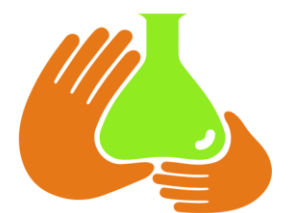

**BIURO PROJEKTU** Politechnika Radomska im. Kazimierza Pułaskiego ul. Chrobrego 27, pok. 133, 26-600 Radom tel./fax: 048 361 75 68 www.mlodychemik.pr.radom.pl e-mail: mlodychemik@pr.radom.pl Projekt nr POKL.03.03.04-00-003/10

Uczniowie poznają chemię poprzez jej zastosowanie, rozwiązywanie problemów i wizualizację

- hin HyperChem HIN format
- inchi InChI format [Write-only]
- inp GAMESS Input [Write-only]
- ins ShelX format [Read-only]
- jin Jaguar input format [Write-only]
- jout Jaguar output format [Read-only]
- k Compares first molecule to others using InChI. [Write-only]
- mdl MDL MOL format
- mmd MacroModel format
- mmod MacroModel format
- mol MDL MOL format
- mol2 Sybyl Mol2 format
- mopcrt MOPAC Cartesian format
- mopout MOPAC Output format [Read-only]
- mpd Sybyl descriptor format [Write-only]
- mpqc MPQC output format [Read-only]
- mpqcin MPQC simplified input format [Write-only]
- nw NWChem input format [Write-only]
- nwo NWChem output format [Read-only]
- pc PubChem format [Read-only]
- pcm PCModel Format
- pdb Protein Data Bank format
- pov POV-Ray input format [Write-only]
- pqs Parallel Quantum Solutions format
- prep Amber Prep format [Read-only]
- qcin Q-Chem input format [Write-only]
- qcout Q-Chem output format [Read-only]
- report Open Babel report format [Write-only]
- res ShelX format [Read-only]
- rxn MDL RXN format
- sd MDL MOL format
- sdf MDL MOL format
- smi SMILES format
- test Test format [Write-only]
- tmol TurboMole Coordinate format
- txyz Tinker MM2 format [Write-only]

**KAPITAŁ LUDZKI** 

NARODOWA STRATEGIA SPÓJNOŚCI

- unixyz UniChem XYZ format
- vmol ViewMol format

Projekt współfinansowany przez Unię Europejską w ramach Europejskiego Funduszu Społecznego

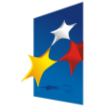

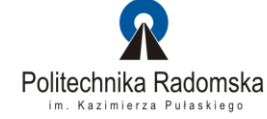

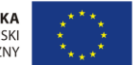

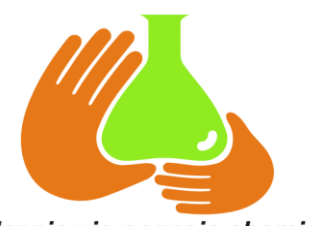

**BIURO PROJEKTU** Politechnika Radomska im. Kazimierza Pułaskiego ul. Chrobrego 27, pok. 133, 26-600 Radom tel./fax: 048 361 75 68 www.mlodychemik.pr.radom.pl e-mail: mlodychemik@pr.radom.pl Projekt nr POKL.03.03.04-00-003/10 Uczniowie poznają chemię poprzez jej zastosowanie, rozwiązywanie problemów i wizualizację

- xed XED format [Write-only]
- xml General XML format [Read-only]
- xyz XYZ cartesian coordinates format
- yob YASARA.org YOB format
- zin ZINDO input format [Write-only]

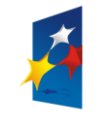

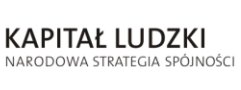

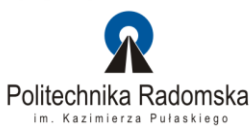

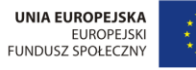

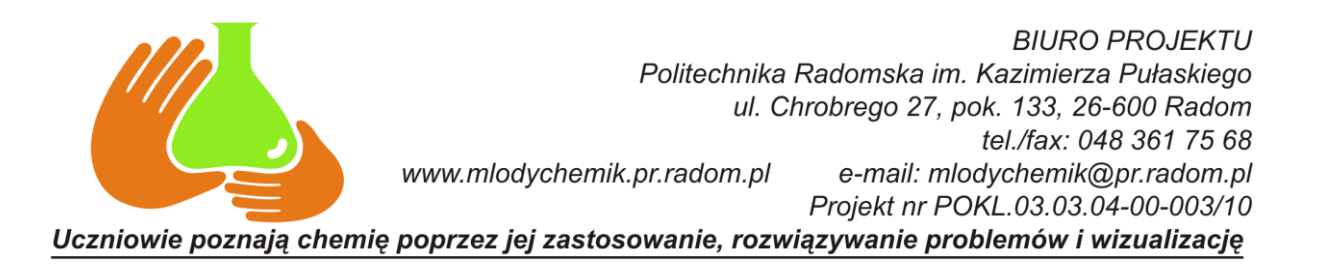

# **Instrukcja program ISIS Draw 2.5**

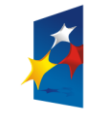

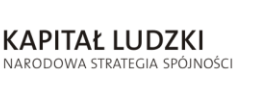

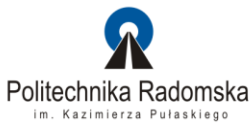

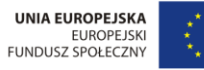

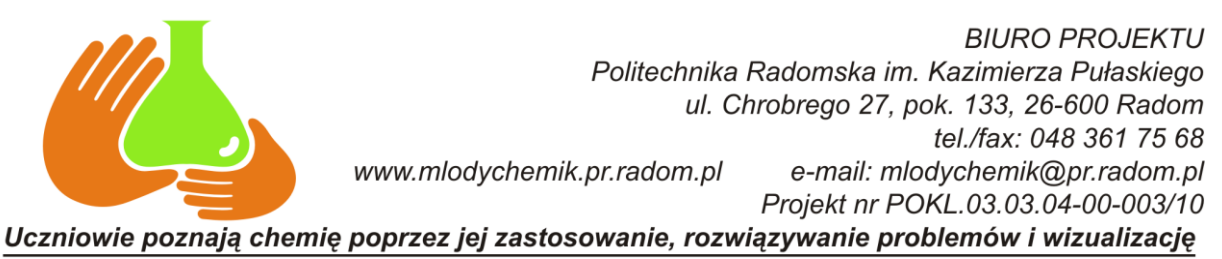

### **Wstęp**

Program ISIS/Draw 2.5 należy do grupy graficznych edytorów chemicznych i służy do rysowania cząsteczek chemicznych, reakcji chemicznych, grafiki chemicznej dla celów prezentacji oraz struktur możliwych do wykorzystania przy przeszukiwaniu bazy ISIS/Base. Główne okno programu przedstawia rysunek poniżej:

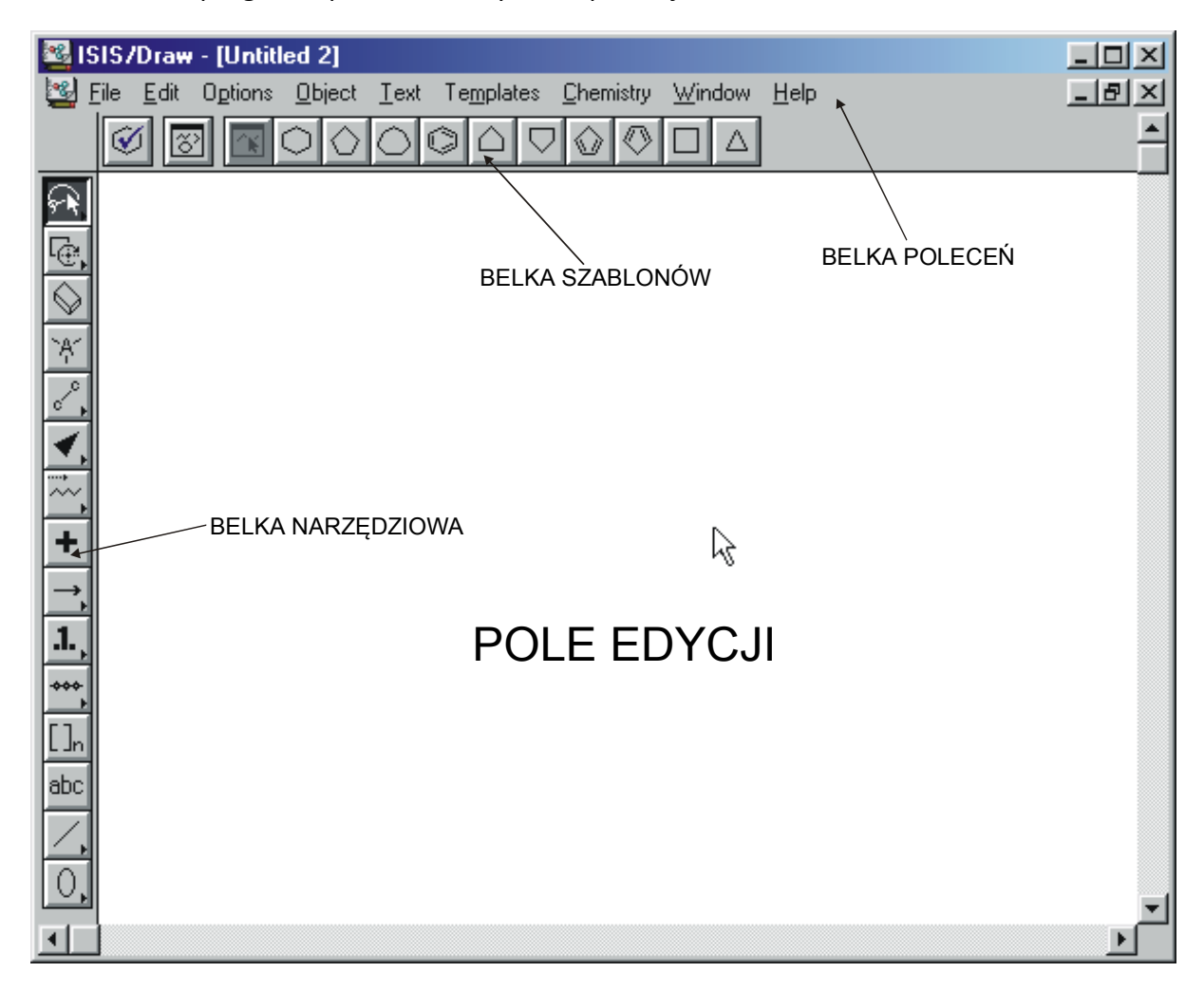

# **1. Rysowanie cząsteczek**

# **1.1. Zasady ogólne**

Rysowanie cząsteczek związków chemicznych przebiega według następującego schematu:

- 1. Narysowanie zrębu cząsteczki przy pomocy: narzędzi z **belki szablonów,** szablonów z **arkusza szablonów** oraz narzędzi z pionowej **belki narzędziowej**.
- 2. Jeżeli jest to konieczne edycja atomów, wiązań i cząsteczek. Wszystkie atomy są atomami węgla dopóki nie określisz inaczej.
- 3. (Opcjonalnie) Użycie **Chem Inspector'a** dla potwierdzenia poprawności narysowanej struktury.

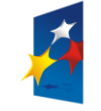

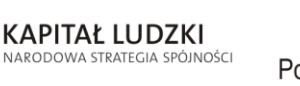

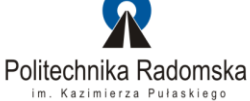

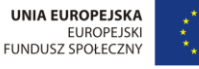

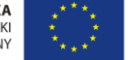

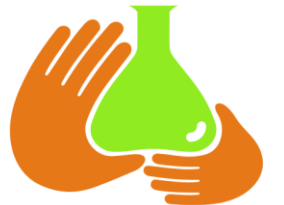

4. (Opcjonalnie) Zaznaczenie cząsteczki i wybranie **Object > Clean Molecule** - aby upewnid się, że cząsteczka posiada jednolite długości wiązań oraz kąty.

# **1.2. Rysowanie struktur przy pomocy narzędzi z belki szablonów Oraz szablonów z arkusza szablonów**

Szablony są fragmentami struktur lub cząsteczek, które można użyć jako gotowe segmenty przy tworzeniu własnych struktur. Narzędzia z **belki szablonów** pozwalają na użycie jednej specyficznej struktury, podczas gdy **arkusz szablonów** zawiera wiele struktur do wyboru.

#### **1.2.1. Użycie narzędzi z belki szablonów**

1. Klikamy myszką jedną z ikon na belce szablonów.

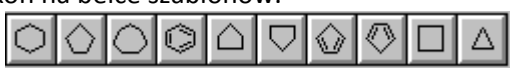

- 2. Wykonujemy jedną z następujących czynności:
- Aby umieść szablon w polu edycji klikamy myszką w pustym obszarze tego pola.
- Aby dołączyć szablon do istniejącego wiązania klikamy myszką to wiązanie.
- Aby połączyć szablon pojedynczym wiązaniem z istniejącym atomem klikamy myszką ten atom.

#### **1.2.2. Użycie szablonu z arkusza szablonów**

1. Wybieramy odpowiadający nam arkusz szablonów z menu **Templates** (belka poleceo):

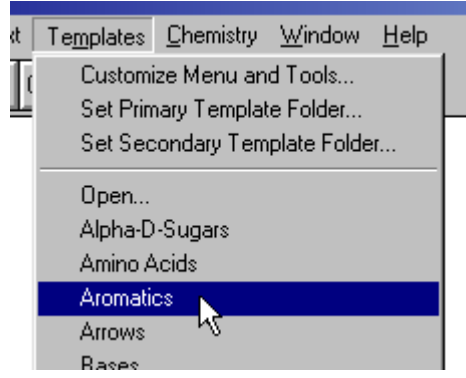

Otworzy się okno z wybranym arkuszem:

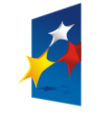

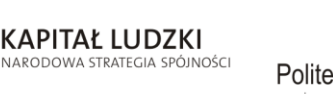

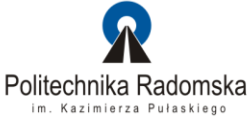

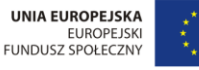

**BIURO PROJEKTU** Politechnika Radomska im. Kazimierza Pułaskiego ul. Chrobrego 27, pok. 133, 26-600 Radom tel./fax: 048 361 75 68 www.mlodychemik.pr.radom.pl e-mail: mlodychemik@pr.radom.pl Projekt nr POKL.03.03.04-00-003/10

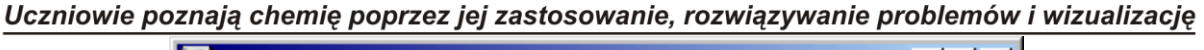

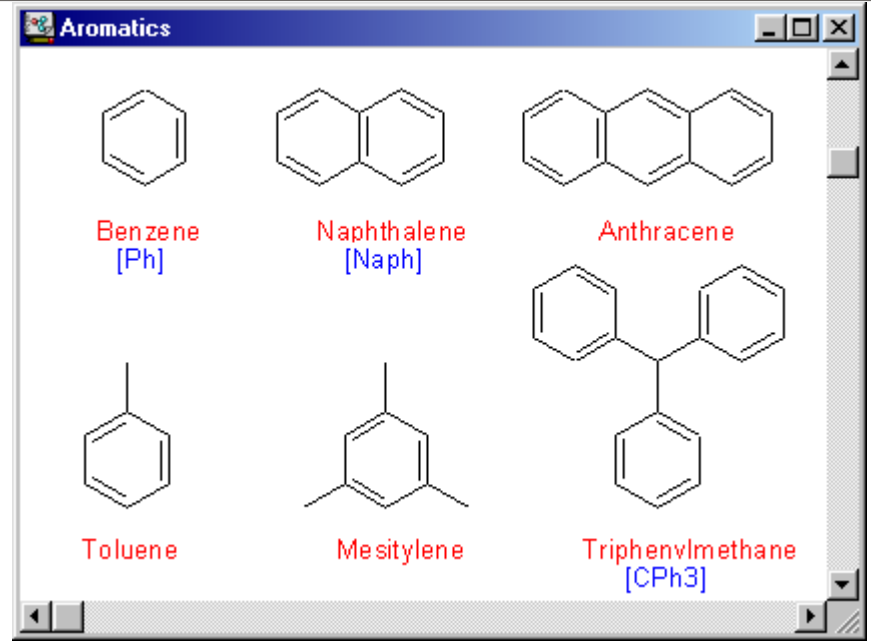

- 2. Znajdujemy fragment struktury lub cząsteczki, który chcemy dodać do naszego szkicu.
- 3. Klikamy atom lub wiązanie wybranego fragmentu struktury lub cząsteczki. Arkusz szablonów ukryje się za głównym oknem programu.
- 4. Wykonujemy jedną z następujących czynności:
- Aby umieść szablon w polu edycji klikamy myszką w pustym obszarze tego pola.
- Aby dołączyć szablon do istniejącego wiązania klikamy myszką to wiązanie.
- Aby połączyd szablon pojedynczym wiązaniem z istniejącym atomem klikamy myszką ten atom.

# **1.3. Rysowanie wiązań i łańcuchów**

# **Rysowanie wiązań**

W celu narysowania wiązania, klikamy narzędzie "wiązanie" na pionowej belce narzędziowej: Jub . Następnie klikamy myszką w obszarze edycji rysunku, aby umieścić tam wiązanie lub ciągniemy myszką od już istniejącego atomu.

# *Domyślne wartości*

Każdy atom, wiązanie lub inny obiekt, który rysujemy, posiada wstępnie wyznaczone, domyślne wartości. Możliwa jest jednak zmiana tych ustawień. Wykonanie polecenia **Options > Settings** wyświetla okienko dialogowe, w którym po wybraniu odpowiedniej zakładki, możemy dokonad niezbędnych zmian. Kliknięcie klawisza **Save** w okienku dialogowym spowoduje zapisanie nowych ustawień, aby były one dostępne po ponownym uruchomieniu programu ISIS/Draw. Kliknięcie klawisza **OK** w okienku dialogowym, zmieni ustawienia tylko do czasu wyjścia z programu ISIS/Draw.

Projekt współfinansowany przez Unię Europejską w ramach Europejskiego Funduszu Społecznego

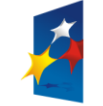

KAPITAŁ LUDZKI

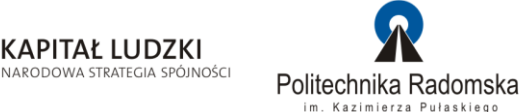

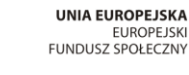

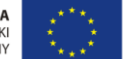

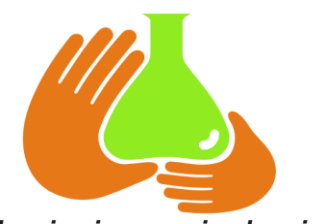

**BIURO PROJEKTU** Politechnika Radomska im. Kazimierza Pułaskiego ul. Chrobrego 27, pok. 133, 26-600 Radom tel./fax: 048 361 75 68 www.mlodychemik.pr.radom.pl e-mail: mlodychemik@pr.radom.pl Projekt nr POKL.03.03.04-00-003/10

Uczniowie poznają chemię poprzez jej zastosowanie, rozwiązywanie problemów i wizualizację

Niektóre ikony narzędzi mają mały trójkącik w prawym dolnym rogu. Na przykład

narzędzie wiązanie: <u>. J.</u> Dznacza to, że dostępne są tu dodatkowe narzędzia. Naciśnięcie i przytrzymanie lewego klawisza myszy na ikonie **wiązanie** ujawnia nam dodatkowe narzędzia: **podwójne wiązanie** i **potrójne wiązanie.**

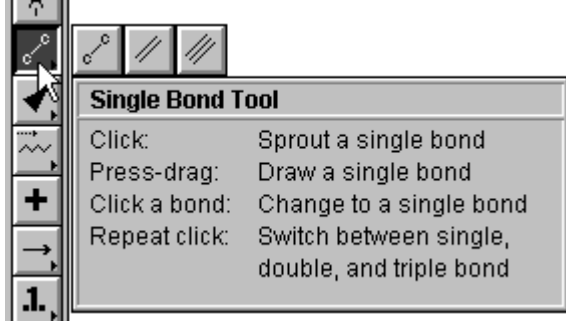

Przesunięcie kursora na **podwójne wiązanie** i zwolnienie klawisza myszki spowoduje zmianę wyglądu ikony narzędzia **wiązanie** z pojedynczego na podwójne oraz ustawienie jako domyślnego narzędzia **podwójne wiązanie**.

#### *Wiązania stereo*

Wiązania stereo dostępne są na pionowej belce narzędziowej po naciśnięciu i przytrzymaniu lewego klawisza myszki na ikonie:  $\mathbb{L}$ . Wybór jednego z narzędzi: zmieni domyślne ustawienia wyglądu ikony. Kliknięcie w obszarze edycji rysunku umieści tam wybrane wiązanie. Jeżeli kierunek wiązania jest nieodpowiedni, należy ponownie kliknąć pośrodku jego długości.

### *Zmiana typu wiązania*

Możliwa jest zmiana typu wiązania już istniejącego. W tym celu wybieramy żądany typ wiązania z belki narzędziowej, a następnie klikamy na wiązaniu, którego typ chcemy zmienić.

### *Zmiana długości i obroty wiązania*

W celu zmiany długości wiązania lub jego pozycji wybieramy narzędzie: l Następnie zaznaczamy wolny koniec wiązania i ciągniemy myszką do uzyskania żądanej pozycji oraz długości wiązania.

#### **Rysowanie łańcuchów**

Do rysowania łańcuchów służą dwa narzędzia z belki narzędziowej: wybraniu pierwszego z nich, umieszczamy kursor myszki w polu edycji i ciągniemy myszką w żądanym kierunku trzymając wciśnięty jej lewy klawisz. W ten sposób powstanie jednokierunkowy łańcuch, składający się z pojedynczych wiązań. Podobnej techniki używamy po wybraniu drugiego narzędzia. Zmiana kierunku ciągnięcia myszki

Projekt współfinansowany przez Unię Europejską w ramach Europejskiego Funduszu Społecznego

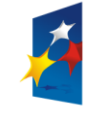

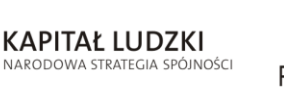

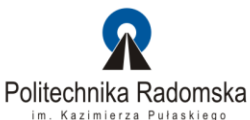

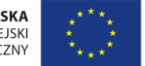

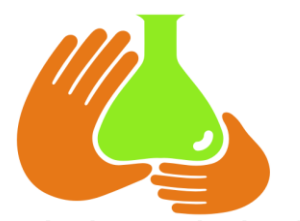

Uczniowie poznają chemię poprzez jej zastosowanie, rozwiązywanie problemów i wizualizację podczas rysowania tego łańcucha, umożliwia tworzenie specyficznych kształtów, struktur oraz pierścieni.

### **Rysowanie innych obiektów**

Program ISIS/Draw umożliwia rysowanie takich obiektów jak: linie, okręgi, prostokąty, wielokąty oraz strzałki. Obiekty te możemy rysować po wybraniu jednego z  $_{\sf narzedzi:}$  ,  $\angle$   $\triangle$   $\cap$   $\cap$  ,  $\boxdot$   $\boxdot$   $\boxdot$   $\otimes$   $\parallel$ 

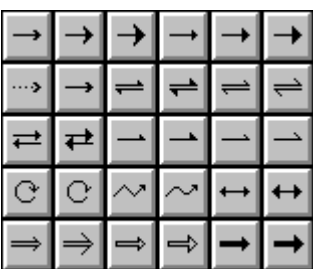

### **1.4. Rysowanie atomów**

Rysowanie atomów wykonujemy przy pomocy narzędzia:  $\mathbb{Z}$  z belki narzędziowej. Po jego wybraniu klikamy w polu edycji, w miejscu, gdzie chcemy umieścić atom. Pojawi się pole tekstowe, w którym można wpisać symbol pierwiastka lub wybrać go z listy. Naciśnięcie klawisza ENTER lub kliknięcie gdziekolwiek spowoduje zatwierdzenie operacji. W podobny sposób możemy wpisywać ładunki, rodniki i izotopy.

**Uwaga:** Jeżeli wprowadzimy standardowy symbol pierwiastka taki jak: **br**, ISIS/Draw automatycznie przekształci go do postaci **Br**. Tekst, który nie jest symbolem pierwiastka, jak na przykład: **bu,** będzie traktowany jako tekst nie mający znaczenia chemicznego i pozostanie bez zmian (**atom alias**).

#### *Powtórzenie symbolu pierwiastka*

Aby powtórzyd symbol, który właśnie wprowadziliśmy, naciskamy klawisz **Ctrl** i klikamy atom, którego symbol chcemy wymienić lub klikamy w polu edycji, aby dodać nowy atom tego samego typu.

### *Edycja atomu*

Edycja atomu możliwa jest po wybraniu narzędzia **strzałka wyboru**: <sup>[</sup> dwukrotnym kliknięciu myszką na atomie. Pokaże się okno dialogowe **Edit Atom**, w którym możemy określid szereg parametrów związanych z atomem. Więcej informacji na temat edycji atomu znajduje się w punkcie **1.7. Edycja atomów, wiązao i struktur.**

#### **1.4.1. Tekst o znaczeniu chemicznym**

Tekstem o znaczeniu chemicznym jest dowolny symbol pierwiastka (element) lub symbole pierwiastków (elementy), które wyszczególnisz. Możliwe jest dołączanie ładunków, rodników i

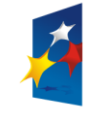

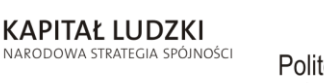

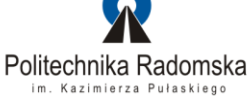

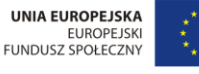

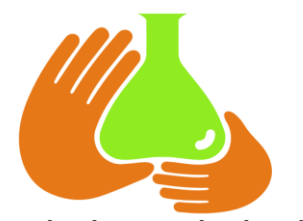

**BIURO PROJEKTU** Politechnika Radomska im. Kazimierza Pułaskiego ul. Chrobrego 27, pok. 133, 26-600 Radom tel./fax: 048 361 75 68 www.mlodychemik.pr.radom.pl e-mail: mlodychemik@pr.radom.pl Projekt nr POKL.03.03.04-00-003/10 Uczniowie poznają chemię poprzez jej zastosowanie, rozwiązywanie problemów i wizualizację

izotopów. Dodanie tekstu o znaczeniu chemicznym do struktur umożliwia ich użycie przy poszukiwaniach w bazie danych ISIS/Base.

#### *Wyszczególnienie ładunku*

Dla określenia ładunku należy wprowadzid znak plus **+** lub minus **–** po stosownym symbolu, np.: **N2+**

#### *Wyszczególnienie rodników*

Dla wyszczególnienia rodnika należy wprowadzić jeden z następujących znaków po symbolu pierwiastka:

- . (stan singletowy)
- (stan dubletowy)
- ^^ (stan trypletowy)

#### *Wyszczególnienie izotopu*

Dla wyszczególnienia izotopu, należy wprowadzid liczbę masową atomu przed symbolem pierwiastka, np.: **16O**.

#### *Rysowanie jawnego (atomu) wodoru*

Jawnym wodorem jest atom wodoru połączony pojedynczym wiązaniem z innym atomem. Ukrytym wodorem jest każdy atom wodoru, o którym wiadomo, że powinien być obecny w określonej pozycji w strukturze, ale jest niewidoczny lub jeżeli jest widoczny to występuje bez wiązania dołączonego do atomu.

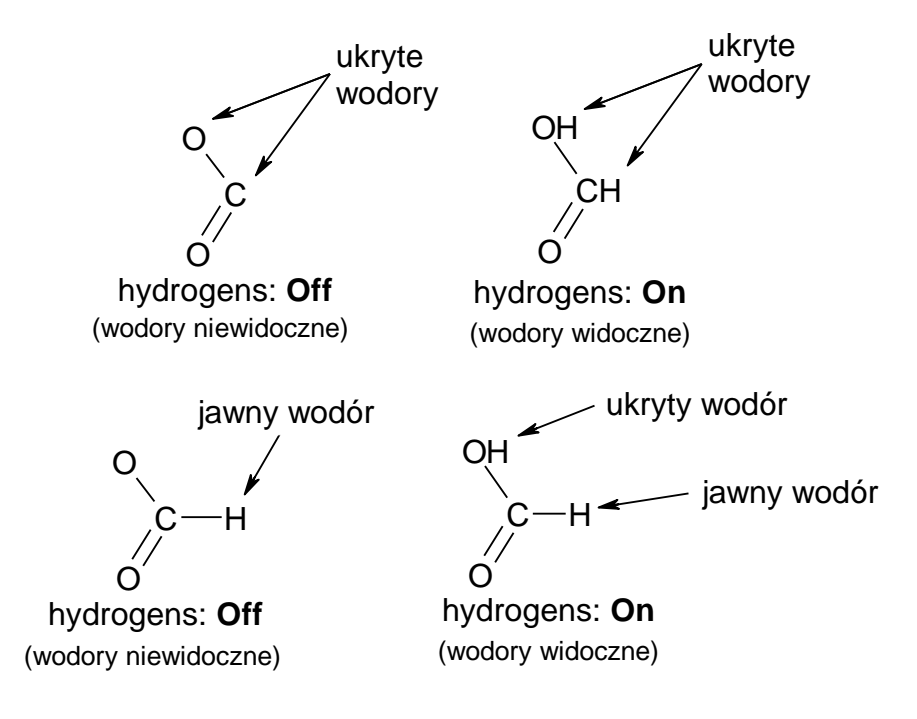

Rysowanie jawnego wodoru polega na:

narysowaniu pojedynczego wiązania od atomu z którym wodór ma być związany,

Projekt współfinansowany przez Unię Europejską w ramach Europejskiego Funduszu Społecznego

Pułaskiego

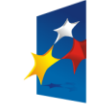

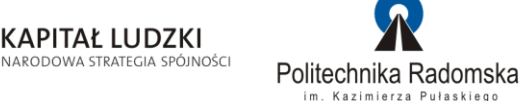

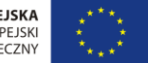

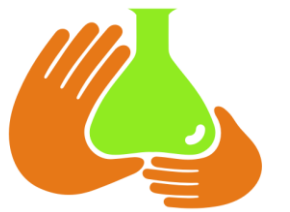

- podwójnym kliknięciu myszką na wolnym końcu wiązania (domyślnie wstawiony jest tam atom węgla),
- wybraniu symbolu **H** w wyświetlonym oknie dialogowym (**Atom Edit**) z pola **symbol:**
- naciśnięciu klawisza **OK** okna dialogowego.

# **1.4.2. Tekst nie mający znaczenia chemicznego**

**Tekstem nie mającym znaczenia chemicznego** jest dowolny tekst, wprowadzony przy pomocy klawiatury. Struktur chemicznych, które zawierają taki tekst nie można użyć przy korzystaniu z bazy danych ISIS/Base. Więcej informacji dotyczących tekstu, nie ma znaczenia chemicznego znajduje się w punkcie **Rysowanie struktur dla celów prezentacji**.

### Zaznaczanie i odznaczanie atomów, wiązań i struktur

Kiedy przesuniemy kursor myszki nad jakimś elementem w polu edycji rysunku, ISIS/Draw wskazuje, czy element ten jest atomem, wiązaniem czy też innym obiektem:

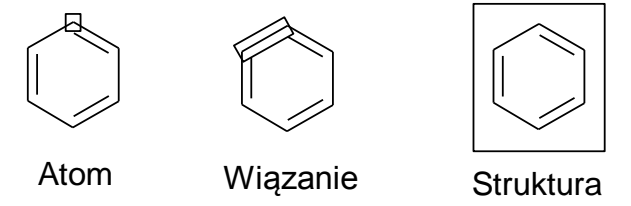

Podwójne kliknięcie myszką na atomie, wiązaniu lub dowolnym obiekcie, w odróżnieniu od pojedynczego kliknięcia, powoduje otwarcie okna dialogowego, w którym można dokonać edycji obiektu.

# Zaznaczanie atomów, wiązań i struktur

Do zaznaczania atomów, wiązań i struktur służą **strzałki wyboru**:  $\frac{\sqrt{N}}{N}$ Użycie jednego z tych narzędzi zależy od indywidualnych preferencji.

Narzędzia  $\sqrt{\frac{1}{2}$  lub  $\sqrt{1-\frac{1}{2}}$  używamy do zaznaczania pojedynczych atomów lub wiązań, całych struktur i obiektów nie chemicznych. Jeżeli preferujemy zaznaczanie poprzez wyznaczenie obszaru metodą "lasso" to musimy zastosować narzędzie:  $\sqrt{\frac{1}{2}$ . Jeżeli bardziej odpowiada nam zaznaczanie poprzez wyznaczenie obszaru metodą prostokątnej ramki to powinniśmy użyd narzędzia: .

Użycie strzałki wyboru: umożliwia zaznaczanie wyłącznie całych cząsteczek lub obiektów niechemicznych. Przy pomocy tego narzędzia nie można zaznaczać pojedynczych atomów lub wiązań.

Wszystkie trzy strzałki wyboru dostępne są na belce narzędziowej po naciśnięciu i przytrzymaniu klawisza myszki na narzędziu: FRI Przesunięcie kursora myszki na odpowiednią ikonę i zwolnienie klawisza spowoduje wybranie narzędzia. Staje się ono domyślnym narzędziem w grupie **strzałki wyboru** o czym świadczy zmiana wyglądu ikony.

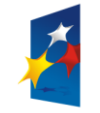

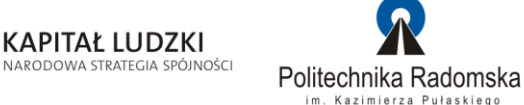

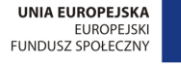

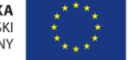

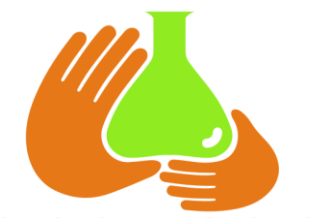

Aby zaznaczyć pojedynczy atom lub wiązanie należy kliknąć ten atom lub wiązanie po

wybraniu narzędzia \*\* lub

Aby zaznaczyć kilka atomów lub wiązań możemy użyć jednej z dwóch metod:

- wybrać narzędzie  $\frac{\left|\mathbf{v}\cdot\mathbf{R}\right|}{\left|\mathbf{v}\right|}$  lub i kliknąć jeden atom lub wiązanie, a następnie trzymając wciśnięty klawisz **Shift,** kliknąć na kolejnych atomach lub wiązaniach,
- kliknąć i trzymając wciśnięty klawisz myszki przesunąć ją wokół atomów lub struktur, które chcemy zaznaczyć.

Aby zaznaczyć jedną strukturę (cząsteczkę) możemy użyć jednej z dwóch metod:

- wybrać narzędzie: ikliknąć strukturę do zaznaczenia,
- wybrać narzędzie:  $\frac{\sqrt{2}}{\sqrt{2}}$  lub  $\frac{1-\sqrt{2}}{\sqrt{2}}$ , a następnie trzymając wciśnięty klawisz **Ctrl** kliknąć strukturę do zaznaczenia.

Pozostałe obiekty takie jak linie, prostokąty, strzałki, okręgi (elipsy), zaznaczamy przy pomocy dowolnej strzałki wyboru, przez kliknięcie na obiekcie lub przeciągnięcie myszką, z wciśniętym lewym klawiszem, wokół obiektów do zaznaczenia.

Wciskając prawy klawisz myszki, gdy zaznaczony jest jeden lub kilka obiektów, otworzymy menu w którym znajdują się polecenia takie jak: **Cut (wytnij), Copy (kopiuj), Select All (zaznacz wszystko), Duplicate (powiel) i Edit Molecules (edytuj cząsteczkę)**. Odnoszą się one do obiektów, które są zaznaczone.

# **Odznaczanie atomów, wiązań i struktur**

W celu **odznaczenia elementu**, przy jednoczesnym pozostawieniu pozostałych elementów zaznaczonych należy wcisnąć i przytrzymać klawisz Shift, a następnie kliknąć element do odznaczenia.

**Odznaczenie wszystkich** zaznaczonych elementów możliwe jest przez kliknięcie w pustym miejscu w polu edycji rysunku.

Pozostałe obiekty takie jak: linie, prostokąty, strzałki, okręgi (elipsy), odznaczamy klikając obiekt z wciśniętym klawiszem **Shift** lub klikamy w pustym miejscu w polu edycji rysunku.

# **1.5. Kasowanie atomów, wiązań i struktur**

Usunięcie jednego lub kilku atomów, wiązań lub struktur możliwe jest do wykonania dwoma metodami:

- poprzez zaznaczenie jednego lub kilku atomów, wiązao lub struktur i naciśnięcie klawisza **Delete**,
- poprzez zaznaczenie jednego lub kilku atomów, wiązań lub struktur i wybranie polecenia Edit > **Cut.**

Aby skasować jednocześnie atom i wiązanie należy wybrać narzędzie gumka:  $\mathbb{R}$  po czym kliknąć wiązanie lub atom. Skasowanie atomu usunie wszystkie dołączone do niego wiązania. Posługując się tym narzędziem możemy usuwać także inne obiekty – nie chemiczne

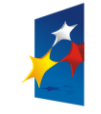

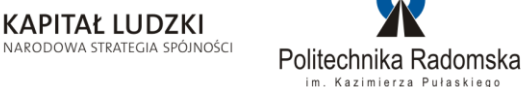

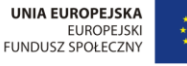

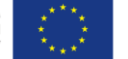

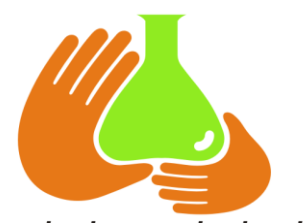

Uczniowie poznają chemię poprzez jej zastosowanie, rozwiązywanie problemów i wizualizację Kasowanie wszystkich obiektów w polu edycji rysunku jest możliwe po wybraniu polecenia **Edit > Select All**, a następnie naciśnięciu klawisza **Delete** lub wybraniu **Edit > Cut**.

# **1.6. Edycja atomów, wiązań i struktur**

Przez pojęcia edycja atomu, wiązania czy struktury rozumiemy takie czynności jak zmiana symbolu pierwiastka, dodanie ładunku czy też zmiana wiązania z pojedynczego na podwójne lub potrójne.

Aby przeprowadzić edycję atomu, wiązania lub struktury:

- 1. Wybieramy  $\frac{\mathbf{P} \cdot \mathbf{P}}{\mathbf{P} \cdot \mathbf{P}}$  lub  $\frac{\mathbf{P} \cdot \mathbf{P} \cdot \mathbf{P}}{\mathbf{P} \cdot \mathbf{P}}$ . Jeżeli chcemy edytować całą strukturę, a nie pojedynczy atom wybieramy .
- 2. Zaznaczamy atom, wiązanie lub strukturę do edycji.
- 3. Klikamy dwukrotnie jeden z zaznaczonych atomów, wiązanie, strukturę lub wybieramy **Objekt > Edit**.

Pokaże się następujące okno dialogowe:

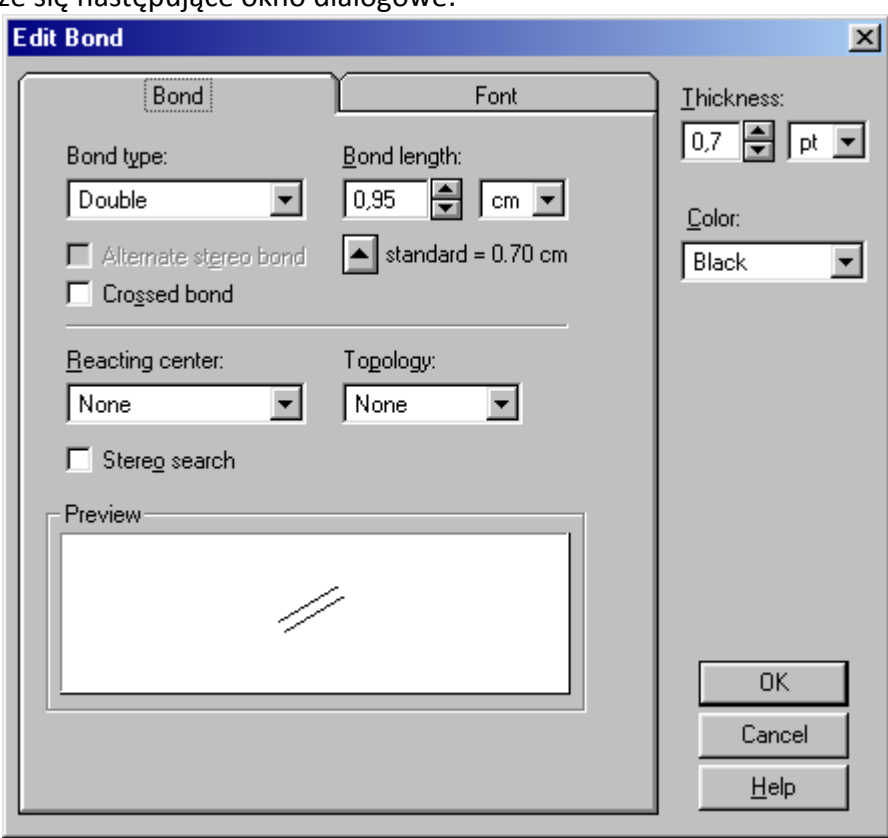

- 4. Klikamy zakładkę, która określa typ zmian, które chcemy wykonać. Zobaczymy tylko te zakładki, które można zastosować do zaznaczonego przez nas elementu (atomu, wiązania, struktury).
- **Uwaga:** Sformułowania poleceń menu **Object > Edit** zmieniają się w zależności od tego co zaznaczyliśmy. Na przykład:
	- jeżeli zaznaczymy wiązanie polecenie brzmi: **Edit Bond**,

Projekt współfinansowany przez Unię Europejską w ramach Europejskiego Funduszu Społecznego

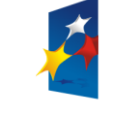

**KAPITAŁ LUDZKI** 

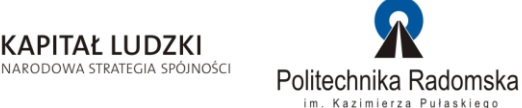

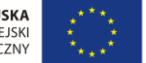

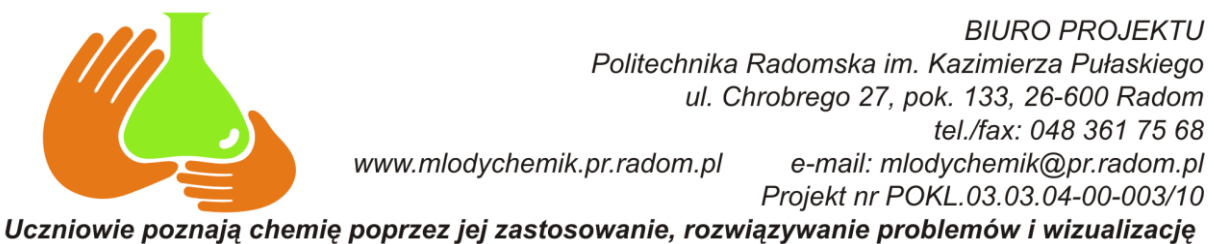

- jeżeli zaznaczymy przynajmniej jeden atom i jedno wiązanie polecenie brzmi: **Edit Molecule**,
- jeżeli zaznaczymy różne typy obiektów, takie jak tekst, atomy, okręgi polecenie brzmi: **Edit Objects**.

Pozostałe obiekty, takie jak linie, strzałki, prostokąty, etykiety grup itp. edytujemy po ich uprzednim zaznaczeniu wybierając polecenie **Object > Edit Obiekts...**

Uwaga: Nie można dokonać edycji obiektu wklejonego z innej aplikacji (programu) (OLE). Polecenie **Edit <objekt>** będzie niedostępne.

# **1.7. Zmiana wielkości lub skalowanie struktur**

W celu zmiany wielkości struktury należy ją zaznaczyć i chwytając za jeden z narożnych znaczników pociągnąć myszką do uzyskania odpowiedniego rozmiaru. ISIS/Draw wyświetla procentowy stopień przeskalowania struktury.

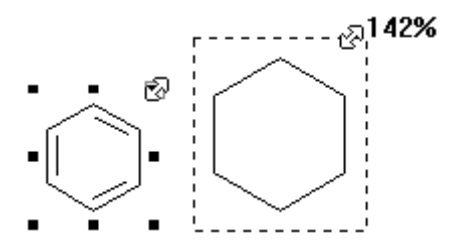

Jeżeli ciągniemy za znacznik, który nie jest znacznikiem narożnym, struktura może ulec zniekształceniu.

Wybierając **Object > Scale > Percent** (po zaznaczeniu struktury) możliwe jest wprowadzenie wartości liczbowej procentowego przeskalowania obiektu (struktury).

W przypadku, gdy chcemy przeskalować wszystkie cząsteczki w polu edycji rysunku, pojawi się okno dialogowe, w którym musimy określić, czy zmiana rozmiaru (skali) ma dotyczyd również nowo rysowanych molekuł. Kliknięcie **Yes** spowoduje, że każda nowa cząsteczka będzie teraz rysowana w tej samej skali. Klikniecie **No** pozostawi stare ustawienia.

Pozostałe obiekty, takie jak linie, strzałki, prostokąty itp. skalujemy, po ich uprzednim zaznaczeniu, wybierając polecenie **Object > Scale Percent** lub ciągnąc za znacznik narożny do osiągnięcia właściwego rozmiaru.

# **1.8. Przesuwanie atomów, wiązań i struktur**

Atomy, wiązania i struktury, które chcemy przesunąć muszą być w pierwszej kolejności zaznaczone. Następnie, ciągniemy je przy pomocy myszki z wciśniętym lewym klawiszem do nowej pozycji. Kursor

zmienia wygląd z  $\overrightarrow{h_{\tilde{S}}}$  na:  $\overrightarrow{m}$ . Identyczną techniką posługujemy się przy przesuwaniu innych obiektów.

Przesuwanie atomów, wiązań oraz innych obiektów jest możliwe wyłącznie wtedy, gdy

kursor ma wygląd rączki:  $\sum_{n=1}^{\infty}$ . Jeżeli kursor wygląda jak podwójna strzałka:  $\mathbb{E}^{\mathbb{Q}}$ , należy go

Projekt współfinansowany przez Unię Europejską w ramach Europejskiego Funduszu Społecznego

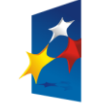

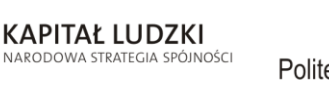

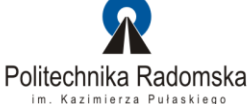

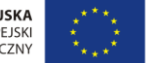

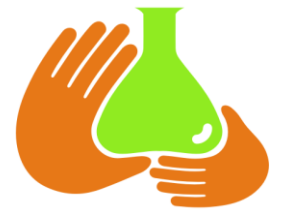

przesunąć nad wybrany element, aby zmienił wygląd na  $\frac{S}{A}$ . W przeciwnym wypadku może dojśd do przeskalowania lub zniekształcenia obiektu.

# **1.9. Rysowanie przy pomocy klawiatury**

W celu dodania lub edycji symbolu pierwiastka zaznaczamy jeden lub kilka atomów. Następnie piszemy przy pomocy klawiatury symbol i naciskamy klawisz **Enter**. ISIS/Draw umieści wpisany symbol w miejscu każdego zaznaczonego atomu.

Aby umieścid **strukturę skróconą** (cała lub częśd struktury, skrócona do zapisu tekstowego) w szkicu, należy najpierw wybrać Option > Settings, a następnie kliknąć zakładkę General. Odznaczamy Abbreviate typed-in templates i klikamy Save aby zachować zmiany dokonane w ustawieniach. Klikamy atom do którego chcemy dołączyć **strukturę skróconą** lub klikamy inną część szkicu. Przy pomocy klawiatury piszemy poprawny skrót po czym naciskamy klawisz **Enter**. Możliwe są następujące warianty:

- 1. Dodanie atomu poprzez wiązanie (zaznaczamy atom, po czym wpisujemy z klawiatury znak **+** i symbol dodawanego atomu np.: **+N**. Naciskamy klawisz **Enter**).
- 2. Dodanie do wolnego wiązania kilku atomów (nie wodorów) w postaci grupy np.: **CN**, **PO<sup>4</sup>** lub **Na<sup>+</sup>** (zaznaczamy wolny koniec wiązania po czym z klawiatury wpisujemy np.: **CN**, **PO4** lub **N+.** Naciskamy klawisz **Enter**).
- 3. Dodanie pierścienia (zaznaczamy atom (lub kilka atomów) bądź klikamy w dowolnym miejscu szkicu (rysunku), po czym wpisujemy z klawiatury **ringn**, gdzie n = 3 21 wyłączając 17 i 19. Jeżeli pierścień ma zostać dodany poprzez wiązanie – piszemy **+ringn.** Naciskamy Enter).
- 4. Dodanie atomu wraz z ładunkiem np.: **Ca<sup>2</sup>**<sup>+</sup> (zaznaczamy atom lub kilka atomów po czym wprowadzamy z klawiatury symbol atomu, cyfre określającą wielkość ładunku oraz jego znak (+ lub -) np.: **Ca2+.** Naciskamy **Enter**).
- 5. Dodanie izotopu np.: **<sup>238</sup>U** (zaznaczamy atom lub kilka atomów po czym wprowadzamy z klawiatury symbol atomu poprzedzając go liczbą masową, np.: **238U.** Naciskamy **Enter**).

# **1.10. Rysowanie struktur dla prezentacji**

Stosując program ISIS/Draw możemy rysować struktury, które użyjemy jako prezentacje. Mogą one zawierać zastępcze nazwy atomów (atom alias), czyli tekst, który nie ma znaczenia chemicznego np. przy przeszukiwaniu bazy **ISIS/Base**. Może to byd dowolny tekst lub wartośd liczbowa Zastępcze nazwy atomów ukrywają istniejący atom, nie zastępując go. Tekst chemiczny, ukryty pod spodem, nie jest w żaden sposób zmieniony. Możliwe jest zarejestrowanie struktury zawierającej nazwy zastępcze w bazie ISIS/Base, lecz nie można stosować nazw zastępczych przy przeszukiwaniu bazy.

#### *Tworzenie nazw zastępczych*

Aby określid samodzielną **nazwę zastępczą**, wybieramy: i klikamy w miejscu, w którym nazwa ma się pojawid. W wyświetlonym polu tekstowym wpisujemy tekst, po czy klikamy gdziekolwiek.

Aby dodać nazwę zastępczą do istniejącej struktury, wybieramy: i klikamy atom, do którego chcemy dołączyd **nazwę zastępczą**. W wyświetlonym polu tekstowym wpisujemy tekst, po czy klikamy gdziekolwiek. Nie można wprowadzać dodatkowych oznaczeń, jak to miało miejsce przy pisaniu symboli pierwiastka.

Projekt współfinansowany przez Unię Europejską w ramach Europejskiego Funduszu Społecznego

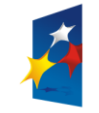

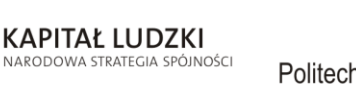

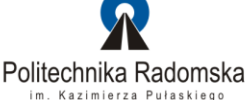

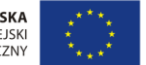

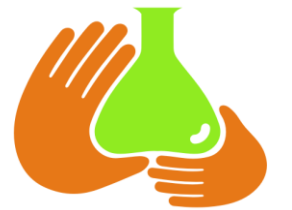

Uwaga. Jeżeli użyjemy dodatkowych oznaczeń przy tworzeniu nazw zastępczych, ISIS/Draw może zamiast wprowadzonej nazwy dodać którąś strukturę skróconą. Wszystkie wprowadzone wartości liczbowe przy tworzeniu **nazw zastępczych**, są umieszczane jako indeks dolny.

Tekst lub wartość liczbową, która ma być umieszczona jako indeks górny, muszą poprzedzać znaki **\S**. Na przykład w celu określenia <sup>32</sup>PO<sub>4</sub>, wprowadzamy **\S32\SPO4** (musimy użyć wielkiej litery S). Wprowadzenie tekstu jako indeks dolny, musimy poprzedzić i zakończyć znakami \s (musimy użyć małej litery **s**).

Wartości liczbowe, które nie mają występować w formie indeksów, poprzedzamy i kończymy znakami **\n** (mała litera n).

#### *Umieszczanie ładunku atomu w nazwie zastępczej*

Aby umieścić ładunek z lewej strony atomu, wybieramy  $\frac{18}{11}$  po czym klikamy odpowiedni atom. W wyświetlonym polu tekstowym wpisujemy ładunek (przed i po dodajemy znaki **\S**) wprowadzamy nazwę zastępczą, a następnie klikamy gdziekolwiek. Na przykład, dla określenia <sup>+</sup>PO, wprowadzamy: **\S+\SPO**.

#### *Edycja lub kasowanie nazw zastępczych*

Aby skasować lub edytować nazwę zastępczą wybieramy: po czym klikamy atom zawierający **alias** (nazwę zastępczą). Dokonujemy edycji lub skasowania tekstu w wyświetlonym polu tekstowym, po czym klikamy gdziekolwiek.

#### *Wyświetlanie etykiet przy atomach wodoru*

Aby wyświetlid etykiety przy atomach wodoru, wybieramy **Option > Settings**, a następnie klikamy zakładkę **Chemical Drawing**. Klikamy **Show hydrogen labels** i wybieramy typ atomów, który ma byd wyświetlony: **Off**, **On Hetero**, **On Hetero or Terminal** lub **On All**.

### *Określanie pozycji wodoru przy atomie*

W celu określenia położenia atomów wodoru względem określonego atomu, wybieramy lub i podwójnym kliknięciem na atomie otwieramy okno **Edit atom**. Klikamy pole **Hydrogens:** w zakładce **Atom,** po czym określamy pozycję atomów wodoru wybierając odpowiedni wariant z listy. Możliwe są następujące położenia: **Off** – wodory nie są widoczne, **Auto possition** – automatyczne rozmieszczenie wodorów, **Right** – wodory położone z prawej strony atomu, **Left** – wodory położone z lewej strony atomu, **Above** – wodory położone powyżej atomu, **Below** – wodory położone poniżej atomu, **Dot** – wodory położone w miejscu atomu, **Circle** – wodory rozmieszczone wokół atomu.

#### **1.10.1. Dołączanie jednego wiązania do formuł pisanych jako nazwy zastępcze (atom alias)**

Jeżeli zajdzie potrzeba dołączenia jednego wiązania do formuły napisanej jako **atom alias**, np. dołączenia jawnego wodoru do atomu węgla w **nazwie zastępczej**:

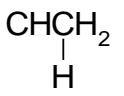

to wykonujemy następujące czynności:

1. Wybieramy i klikamy w polu edycji rysunku,

**KAPITAŁ LUDZKI** 

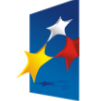

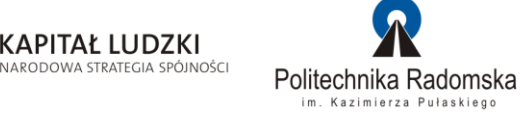

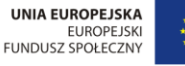

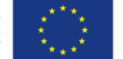

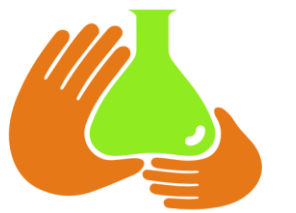

2. Wprowadzamy przy pomocy klawiatury formułę, umieszczając znak **^** przed literą, do której chcemy dołączyć wiązanie. W naszym przypadku napiszemy: CH^CH2 - aby punkt dołączenia wiązania wypadł przy drugim atomie węgla.

**Uwaga:** Można umieścid tylko jeden znak **^** w jednej formule (atom alias).

- 3. Wybieramy jedno z narzędzi **wiązanie.**
- 4. Rysujemy wiązanie pod tekstem.
- 5. Wybieramy
- 6. Klikamy na końcu wiązania i wprowadzamy symbol H.
- **Uwaga:** Przy stosowaniu tej metody, wszystkie wprowadzane cyfry będą automatycznie przekształcane na indeks dolny.

#### **1.10.2. Dołączanie kilku wiązań do formuł pisanych jako nazwy zastępcze (atom alias)**

Zastosowanie tej metody umożliwia dołączenie dwóch lub więcej wiązań do formuł pisanych jako **atom alias**. Na przykład, aby narysowad dwa wodory połączone wiązaniami z dwoma różnymi atomami węgla:

# H H  $CHCH<sub>2</sub>$

należy wykonać następujące czynności:

1. Wybieramy  $\mathbb{E}$ 

- 2. Przy pomocy klawiatury wprowadzamy formułę np.: **CHCH2**.
- 3. Jeżeli formuła zawiera cyfry, które powinny być określone jako indeks dolny, musimy zaznaczyć formułe i wybrać polecenie **Text > Formula**.
- 4. Wybieramy narzędzie  $\mathbb{R}$  , po czym rysujemy wiązania.
- 5. Na końcach wiązań wprowadzamy symbole **H** przy pomocy narzędzia
- 6. Aby wszystkie narysowane elementy stanowiły całość musimy je zaznaczyć i wykonać polecenie **Object > Group**.

Rysowanie pierścieni aromatycznych

W celu narysowania pierścienia aromatycznego takiego jak benzen:

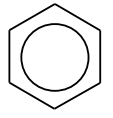

Wykonujemy następujące czynności:

1. Rysujemy pierścień przy pomocy narzędzia z belki szablonów.

**KAPITAŁ LUDZKI** 

NARODOWA STRATEGIA SPÓJNOŚCI

- 2. Przy pomocy narzędzia **w przysujemy okrąg (z wciśniętym klawiszem Shift**).
- 3. Zaznaczamy narysowany okrąg i umieszczamy go wewnątrz pierścienia.
- 4. Aby narysowane elementy stanowiły całość musimy je zgrupować (zaznaczyć i wykonać polecenie **Object > Group**).

Projekt współfinansowany przez Unię Europejską w ramach Europejskiego Funduszu Społecznego

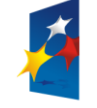

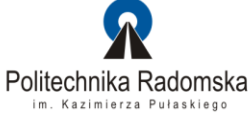

**UNIA EUROPEJSKA** EUROPEJSK<br>FUNDUSZ SPOŁECZNY

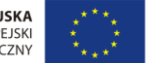

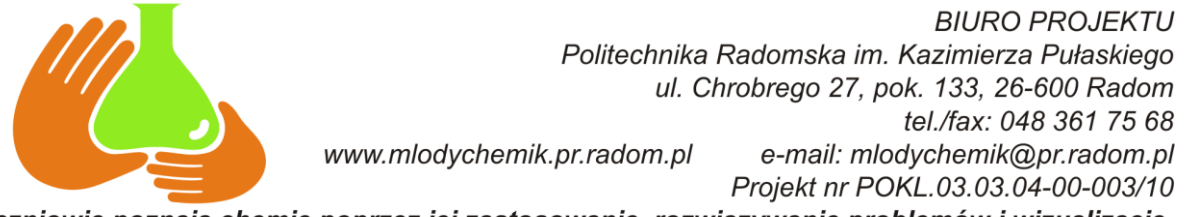

Uczniowie poznają chemię poprzez jej zastosowanie, rozwiązywanie problemów i wizualizację **1.10.3. Rysowanie symboli ładunków**

Symbole ładunków takie jak:  $^\Theta$  ,  $^\Theta$  możemy narysować wykonując następujące czynności:

- 1. Przy pomocy narzędzia piszemy w polu edycji znak **+** lub **–**.
- 2. Wybieramy narzędzie  $\Box$ , po czym rysujemy mały okrąg trzymając naciśnięty klawisz Shift.
- 3. Wybieramy lub , a następnie przesuwamy narysowany okrąg tak, aby znak **+** lub **–** znalazł się w jego środku.
- 4. Aby narysowane elementy stanowiły całość musimy je zgrupować (zaznaczyć i wykonać polecenie **Object > Group**).
- **Uwaga:** Jeżeli po przesunięciu okręgu nad znak, okrąg znika, musimy dodatkowo wykonad poniższe czynności:
	- 1. Wybieramy  $\left|\mathbf{r}\right|$  lub  $\left|\mathbf{r}\right|$  i klikamy na znaku + lub –.
	- 2. Wybieramy **Object > Edit Text...**. Jeżeli zamiast polecenia **Edit Text...** widnieje **Edit Elipse...** oznacza to, że został zaznaczony okrąg, a nie znaki **+** lub **–**. Konieczne jest powtórzenie punktu 1.
	- 3. W wyświetlonym okienku dialogowym klikamy zakładkę **Style.**
	- 4. W polu **Fill** zaznaczamy opcję **Transparent**. Klikamy klawisz **OK** okienka dialogowego.

# **1.11. Rysowanie reakcji chemicznych**

Rysowanie reakcji chemicznych przebiega według następującego schematu:

- 1. Rysujemy wszystkie cząsteczki składające się na daną reakcję.
- 2. Przy użyciu narzędzia  $\Box$  rysujemy odpowiednią strzałkę.
- 3. Aby dodać znak + możemy posłużyć się narzędziem  $\begin{bmatrix} + \\ \end{bmatrix}$ , lub wybierając  $\begin{bmatrix} abc \\ abc \end{bmatrix}$  napisać + przy pomocy klawiatury.
- 4. (Opcjonalnie) Aby określić warunki reakcji, wybieramy narzędzie  $\left[\frac{abc}{d}\right]$ , po czym przy pomocy klawiatury wpisujemy odpowiedni tekst. Na przykład umieszczenie nad strzałką tekstu 80 $^{\circ}$ C będzie wymagało wybrania abc kliknięcia nad strzałką i wpisania 80oC. Symbol stopień uzyskamy po zadeklarowaniu litery **o** jako indeks górny (zaznaczamy literę **o** i wybieramy **Text > Superscript**).
- 5. (Opcjonalnie) W celu wyrównania elementów składowych reakcji możemy posłużyć się poleceniem **Object > Align**. Elementy do wyrównania powinny byd wcześniej zaznaczone. W wyświetlonym oknie dialogowym wybieramy sposób wyrównania, po czym klikamy **OK**.

# **1.12. Praca z tekstem**

Wybieramy  $\frac{abc}{d}$ , po czym klikamy w miejscu, w którym chcemy umieścić tekst. Przy pomocy klawiatury wpisujemy stosowny ciąg znaków lub wklejamy go ze schowka.

Aby przeformatować tekst wybieramy  $\frac{\left|\mathbf{x}-\mathbf{k}\right|}{\left|\mathbf{x}-\mathbf{k}\right|}$ , klikamy tekst i ciągniemy boczny znacznik zaznaczenia:

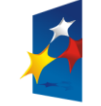

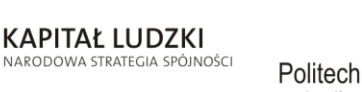

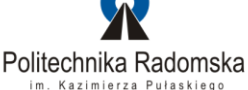

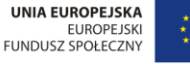

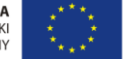

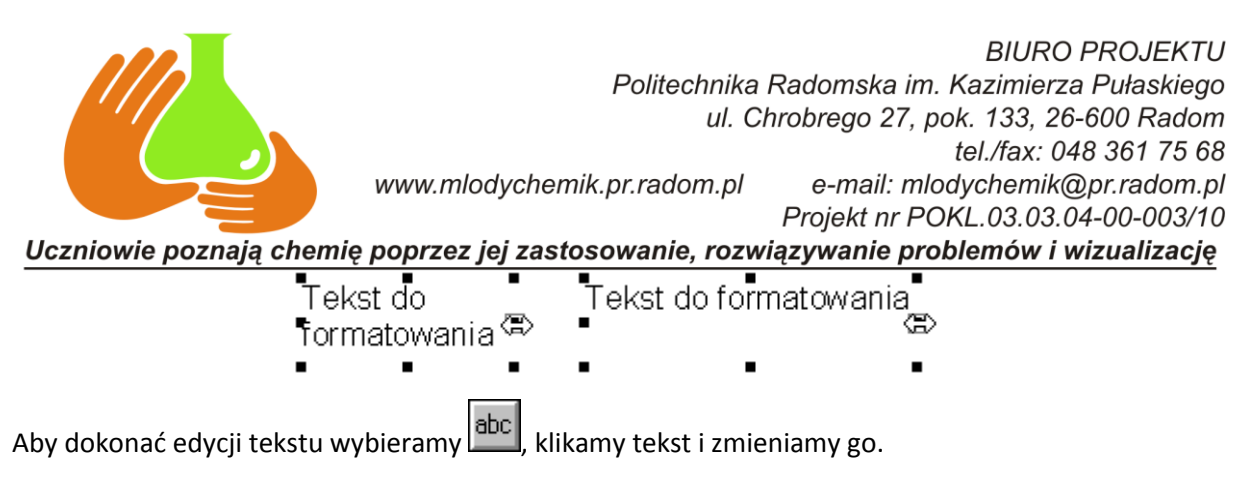

Aby zmienić właściwości teksu (np. pogrubić go) używamy jednej z następujących metod:

- wybieramy **Object > Edit Text**,
- klikamy dwa razy tekst,
- wybieramy jedno z poleceń w kategorii Text na belce poleceń.

Domyślne wartości dotyczące właściwości tekstu możemy zmienid wybierając **Options > Settings...**. W zakładce **Font** określamy: rodzaj czcionki w polu **Font**, rozmiar w polu **Size**, styl w polu **Style** i wyrównywanie tekstu w polu **Aligment:**

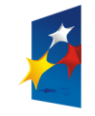

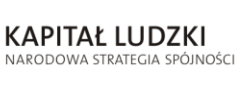

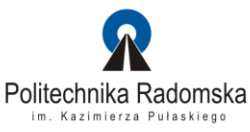

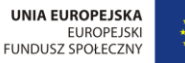

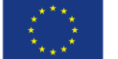